## **SONY**

## Trinitron<sup>®</sup> Color Computer Display

# **Multiscan100sf Multiscan200sf**

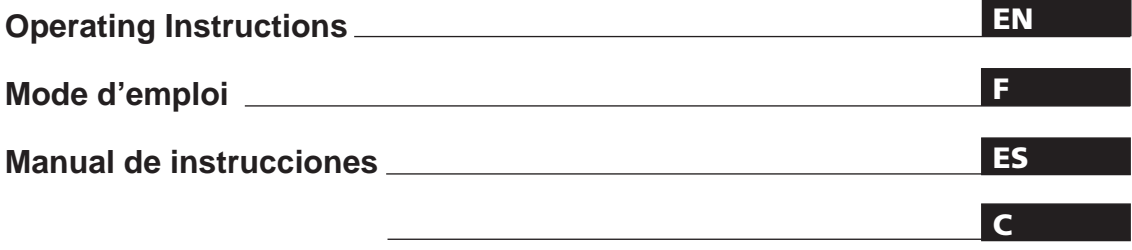

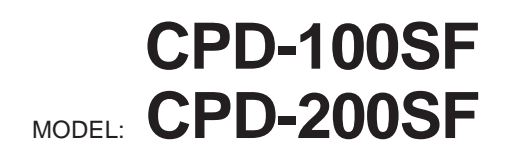

1996 by Sony Corporation

## **Owner's Record**

The model and serial numbers are located at the rear of the unit. Record the serial number in the space provided below. Refer to these numbers whenever you call upon your dealer regarding this product.

Model No. Serial No.

## **WARNING**

**To prevent fire or shock hazard, do not expose the unit to rain or moisture. Dangerously high voltages are present inside the set. Do not open the cabinet. Refer servicing to qualified personnel only.**

This equipment has been tested and found to comply with the limits for a Class B digital device, pursuant to Part 15 of the FCC Rules. These limits are designed to provide reasonable protection against harmful interference in a residential installation. This equipment generates, uses, and can radiate radio frequency energy and, if not installed and used in accordance with the instructions, may cause harmful interference to radio communications. However, there is no guarantee that interference will not occur in a particular installation. If this equipment does cause harmful interference to radio or television reception, which can be determined by turning the equipment off and on, the user is encouraged to try to correct the interference by one or more of the following measures:

- Reorient or relocate the receiving antenna.
- Increase the separation between the equipment and receiver.
- Connect the equipment into an outlet on a circuit different from that to which the receiver is connected.

– Consult the dealer or an experienced radio/TV technician for help. You are cautioned that any changes or modifications not expressly approved in this manual could void your authority to operate this equipment.

#### INFORMATION

This product complies with Swedish National Council for Metrology (MPR) standards issued in December 1990 (MPR II) for very low frequency (VLF) and extremely low frequency (ELF).

#### INFORMATION

Ce produit est conforme aux normes du Swedish National Council for Metrology de décembre 1990 (MPR II) en ce qui concerne les fréquences très basses (VLF) et extrêmement basses (ELF).

#### Hinweis

Dieses Gerät erfüllt bezüglich tieffrequenter (very low frequency) und tiefstfrequenter (extremely low frequency) Strahlung die Vorschriften des "Swedish National Council for Metrology (MPR)" vom Dezember 1990 (MPR II).

#### INFORMACIÓN

Este producto cumple las normas del Consejo Nacional Sueco para Metrología (MPR) emitidas en diciembre de 1990 (MPR II) para frecuencias muy bajas (VLF) y frecuencias extremadamente bajas (ELF).

Dieses Gerät entspricht den folgenden europäischen EMV-Vorschriften für Betrieb in Wohngebieten, gewerblichen Gebieten und Leichtindustriegebieten.

EN55022/1994 Klasse B EN50082-1/1992 EN60555-2/1987

#### **Hinweise**

- Aus ergonomischen Gründen wird empfohlen, die Grundfarbe Blau nicht auf dunklem Untergrund zu verwenden (schlechte Erkennbarkeit, Augenbelastung bei zu geringem Zeichenkontrast).
- Aus ergonomischen Gründen flimmern sollten nur Darstellungen bei Vertikalfrequenzen ab 70 Hz (ohne Zeilensprung) benutzt werden.

#### **NOTICE**

This notice is applicable for USA/Canada only. If shipped to USA/Canada, install only a UL LISTED/CSA LABELLED power supply cord meeting the following specifications: **SPECIFICATIONS** Plug Type Nema-Plug 5-15p Cord Type SVT or SJT, minimum  $3 \times 18$ AWG Length Maximum 15 feet Rating Minimum 7 A, 125 V

#### **NOTICE**

Cette notice s'applique aux Etats-Unis et au Canada uniquement.

Si cet appareil est exporté aux Etats-Unis ou au Canada, utiliser le cordon d'alimentation portant la mention UL LISTED/CSA LABELLED et remplissant les conditions suivantes: SPECIFICATIONS

Type de fiche Fiche Nema 5-15 broches

Cordon Type SVT ou SJT, minimum  $3 \times 18$ AWG

Longueur Maximum 15 pieds Tension Minimum 7 A, 125 V

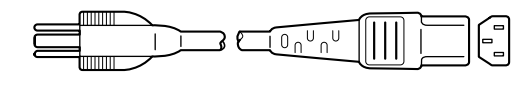

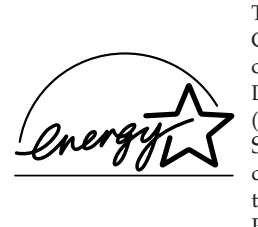

This monitor is ENERGY STAR Compliant when used with a computer equipped with VESA Display Power Management Signaling (DPMS). As an International ENERGY STAR Partner, Sony Corporation has determined that this product meets the International ENERGY STAR Program for efficiency.

 $VCCI$ 

## **Table of Contents**

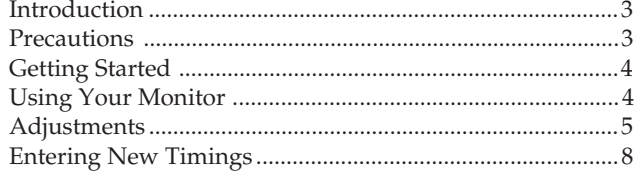

## **Introduction**

Congratulations on your purchase of a Sony Multiscan 100sf/200sf!

This monitor incorporates over 25 years of Sony experience with Trinitron display technology, ensuring excellent performance and outstanding reliability. The Multiscan 100sf/200sf's wide scan range (Multiscan 100sf: 30 – 70 kHz, Multiscan 200sf: 30 – 80 kHz), together with Digital Multiscan Technology, allows it to sync to any video mode from standard VGA through VESA 1024 × 768 at 85 Hz, VESA  $1280 \times 1024$  at 75 Hz (Multiscan 200sf only).

In addition, its two factory preset color modes and one user adjustable color mode give you unprecedented flexibility in matching on-screen colors to hard copy printouts. Furthermore, the Multiscan 100sf/200sf feature digital controls, raster rotation, power saving, low emissions, and much more. All together, it delivers incredible performance with the quality and support you can expect from Sony.

Power Saving Function ........................................................... 8 Plug and Play ........................................................................... 8 Use of the Tilt-Swivel .............................................................. 8 Damper Wire ............................................................................ 8 Specifications ............................................................................ 9 Troubleshooting ..................................................................... 10

## **Precautions**

- Prevent internal heat build-up by allowing adequate air circulation. Do not place the unit on surfaces (rugs, blankets, etc.) or near materials (curtains, draperies) that may block the ventilation holes.
- •Do not install the unit near heat sources such as radiators or air ducts, nor in a place subject to direct sunlight, excessive dust, mechanical vibration or shock.
- •Do not place the unit near equipment which generates magnetism, such as a converter or high voltage power lines.

### **Maintenance**

- Clean the cabinet, glass panel and controls with a soft cloth lightly moistened with a mild detergent solution. Do not use any type of abrasive pad, scouring powder or solvent, such as alcohol or benzine.
- Do not rub, touch, or tap the surface of the screen with sharp or abrasive items, like a ball point pen or a screw driver. Otherwise, this type of contact may result in a scratched picture tube.

### **Transportation**

When you transport this monitor for repairing or shipping, use the original carton box and packing materials.

## **ENR INSTALLATION CONNECTION CONNECTION CONNECTION CONNECTION CONNECTION CONNECTION CONNECTION CONNECTION CONNECTION CONNECTION CONNECTION CONNECTION CONNECTION CONNECTION CONNECTION CONNECTION CONNECTION CONNECTION CONNEC**

•Use the supplied power cord. **For the customers in U.S.A.**

If you do not do this, this monitor will not conform to mandatory FCC standards.

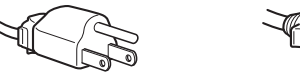

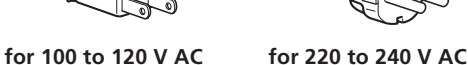

- •Before disconnecting the power cord, wait for at least 30 seconds after turning off the power switch to allow for the discharging of static electricity on the CRT display
- surface. •After the power has been turned on, the CRT is demagnetized for approximately 5 seconds. This generates a strong magnetic field around the bezel which may affect the data stored on magnetic tape or disks near the bezel. Place such magnetic recording equipment and tapes/disks at a distance from this unit.

The socket-outlet shall be installed near the equipment and shall be easily accessible.

## **Getting Started**

Before using this monitor, please make sure that the following items are included in your package: Multiscan 100sf/200sf monitor (1), power cord (1), Macintosh adapter (1), warranty card (1) and this operating instruction manual (1). This monitor will sync with any IBM or compatible system equipped with VGA or greater graphics capability. Although this monitor will sync to other platforms running at horizontal frequencies between 30 and 70 kHz (Multiscan 100sf), 30 and 80kHz (Multiscan 200sf), including Macintosh and Power Macintosh system, a cable adapter is required. Please consult your dealer for advice on which adapter is suitable for your needs.

**Step 1:** With the computer switched off, attach the video signal cable to the video output.

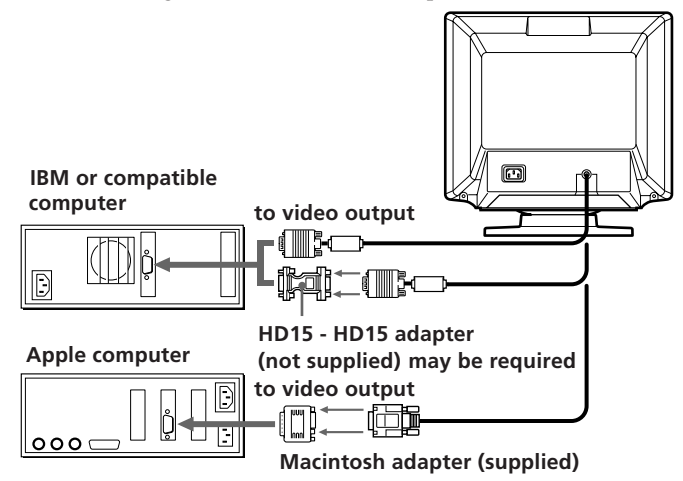

#### **Notes :**

- Use a HD15 (Female) HD15 (Male without the No.9 pin) adapter (not supplied) for any current DOS computer which is not compatible with DDC 2 AB and its No.9 pin is disconnected.
- Supplied Macintosh adapter is compatible with Macintosh LC, Performa, Quadra and Power Macintosh series computers. Macintosh II series and some older version of PowerBook models may need an adapter with micro switches.
- **Step 2:** Attach the power cord to the monitor and the other end to a power outlet.

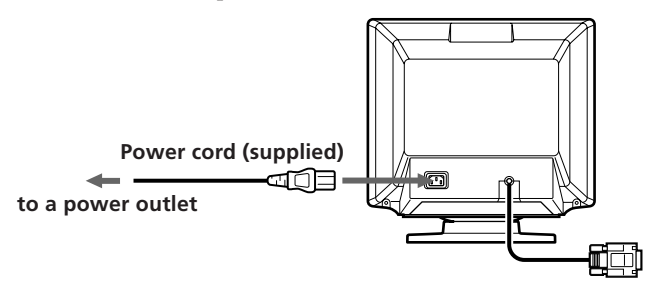

- **Step 3:** Turn on the monitor and computer.
- **Step 4:** If necessary, adjust the user controls according to your personal preference.

The installation of your Multiscan 100sf/200sf is complete. Enjoy your monitor.

- 1) VGA is a trademark of IBM Corporation.
- 2) VESA is a trademark of the non-profit organization, Video Electronics Standard Association.
- 3) Macintosh is a trademark of Apple Computer Inc.
- 4) Windows® is a registered trademark of Microsoft Corporation in the United States and other countries.

## **Using Your Monitor**

### **Preset and User Modes**

The Multiscan 100sf/200sf has factory preset modes for the 7 most popular industry standards for true "plug and play" capability. For less common modes, the Multiscan 100sf/200sf 's Digital Multiscan Technology will perform all of the complex adjustments necessary to ensure a high quality picture for any timing between 30 and 70␣ kHz (Multiscan 100sf ), 30 and 80␣ kHz (Multiscan 200sf ).

#### **CPD-100SF**

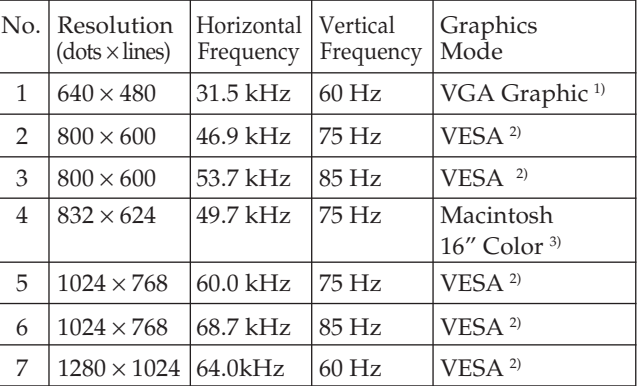

#### **CPD-200SF**

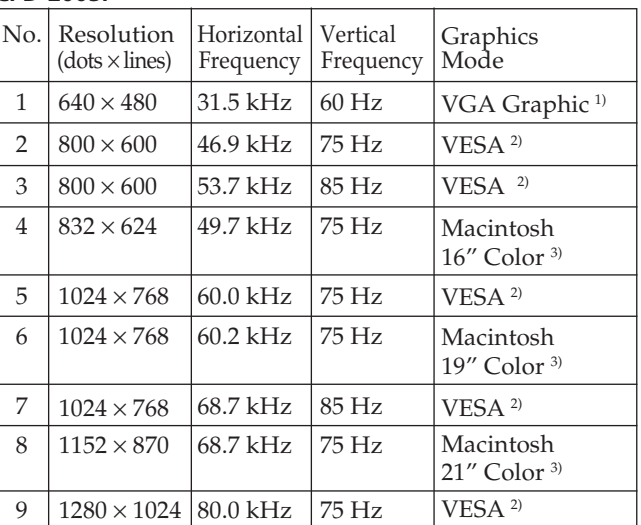

#### **For the customers using the Windows®4)95**

Install the new model information of the Sony computer display from "Windows95 Monitor Information Disk" into your PC. (To install the file, refer to the attached "About the Windows95 Monitor Information Disk/File").

This monitor complies with "VESA DDC," the standards of Plug&Play. If your PC/graphic board complies with DDC, select "Plug and Play Monitor (VESA DDC)" or this monitor's model name (CPD-100SF or CPD-200SF) as "Monitor type" from "Control Panel" on Windows95. Some PC/graphic boards do not comply with DDC. Even if they comply with DDC, they may have some problems on connecting this monitor. In this case, select this monitor's model name (CPD-100SF or CPD-200SF) as "Monitor type" on Windows95.

#### **Recommended horizontal timing conditions**

Horizontal sync width should be: >1.0 µsec. Horizontal blanking width should be: >3.6 µsec. (Multiscan 100sf)/ >3.0 µsec. (Multiscan 200sf) Vertical sync width should be: < 560 µsec.

#### **Note**

CPD-100SF does not apply to Macintosh 21" color mode.

## **Adjustments**

When one of the preset-type signals is input, no picture adjustment is necessary.

You can, however, adjust the picture to your preferences by following the procedure described below.

You can adjust the all items on the OSD (On Screen Display).

#### **Control Panel**

- **P** Before adjusting the items, turn on the unit and feed the video signal from the connected computer/work station.
- Adjustments will be stored automatically.

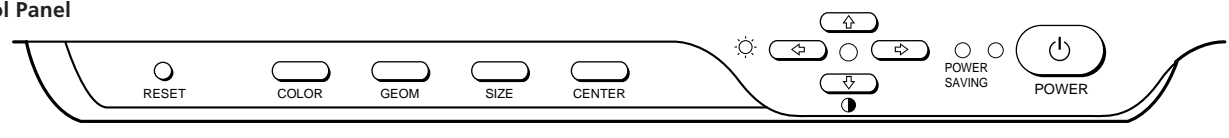

### **Adjusting the Picture Brightness**

The adjustment data becomes the common setting for all input signals.

**1** Press the  $\odot \leftarrow / \rightarrow$  button.

The "CONTRAST/BRIGHTNESS" OSD appears.

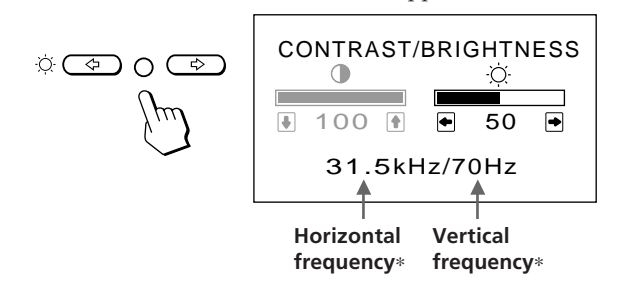

- **2** Press the  $\odot \leftarrow / \rightarrow$  buttons to adjust picture brightness. ? . . . for less brightness
	- $\rightarrow$  ... for more brightness

The "CONTRAST/BRIGHTNESS" OSD disappears 3 seconds after you release the buttons.

To reset, press the RESET button while the OSD is on.

### **Adjusting the Picture Contrast**

The adjustment data becomes the common setting for all input signals.

**1** Press the  $\mathbf{0} + \mathbf{1}$  button.

The "CONTRAST/BRIGHTNESS" OSD appears.

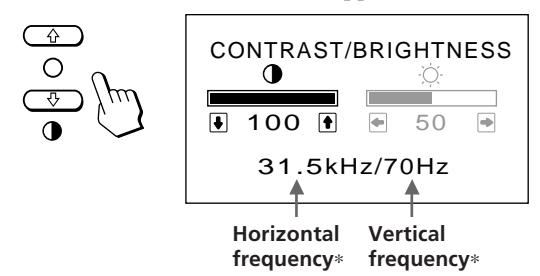

- **2** Press the  $\mathbf{0} \cdot \mathbf{1}$  buttons to adjust picture contrast.
	- $\uparrow$  ... for more contrast
	- $\ddot{\bullet}$ ... for less contrast

The "CONTRAST/BRIGHTNESS" OSD disappears 3 seconds after you release the buttons.

To reset, press the RESET button while the OSD is on.

**Adjusting the Picture Centering**

The adjustment data becomes the individual setting for each input signal received.

**1** Press the CENTER button. The "CENTER" OSD appears.

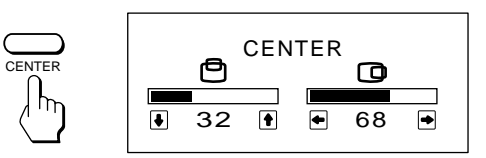

#### **2 For vertical adjustment**

Press the  $\mathbf{0} + \mathbf{1}$  buttons.

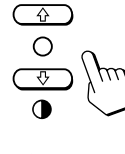

 $\uparrow$  ... to move up  $\blacklozenge$ ... to move down

#### **For holizontal adjustment** Press the  $\heartsuit$   $\leftrightarrow$  buttons.

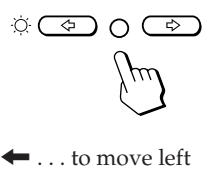

... to move right

To erase the "CENTER" OSD, press the CENTER button again. The "CENTER" OSD automatically disappears 10 seconds after you release the buttons.

To reset, press the RESET button while the OSD is on.

∗The horizontal and vertical frequencies for each input signal received appear on the "CONTRAST/BRIGHTNESS" OSD.

**EN**

### **Adjusting the Picture Size**

The adjustment data becomes the individual setting for each input signal received.

**1** Press the SIZE button.

The "SIZE" OSD appears.

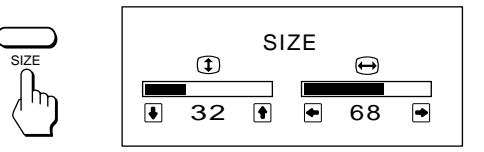

#### **2 For vertical adjustment**

Press the  $\mathbf{0} + \mathbf{1}$  buttons.

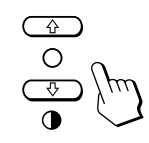

 $\uparrow$  ... to enlarge  $\bigstar$ ... to diminish

### **For holizontal adjustment**

Press the  $\circledcirc \leftarrow / \rightarrow$  buttons.

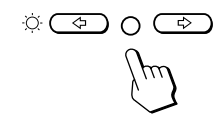

 $\leftarrow$  ... to diminish  $\rightarrow$  . . . to enlarge

To erase the "SIZE" OSD, press the SIZE button again. The "SIZE" OSD automatically disappears 10 seconds after you release the buttons.

To reset, press the RESET button while the OSD is on.

### **Adjusting the Picture Rotation**

The adjustment data becomes the common setting for all input signals.

**1** Press the GEOM button. The "GEOMETRY" OSD appears.

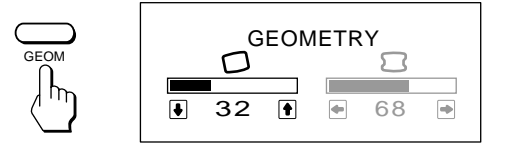

#### **2** Press the  $\theta$   $\uparrow$  / $\downarrow$  buttons.

- **1** . . .to rotate clockwise
	- $\blacklozenge$ ... to rotate counterclockwise

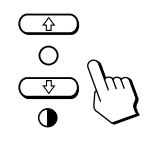

To erase the "GEOMETRY" OSD, press the GEOM button again.

The "GEOMETRY" OSD automatically disappears 10 seconds after you release the buttons.

To reset, press the RESET button while the OSD is on.

### **Adjusting the Pincushion**

The adjustment data becomes the individual setting for each input signal received.

**1** Press the GEOM button. The "GEOMETRY" OSD appears.

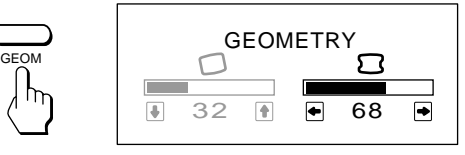

**2** Press the  $\ddot{\odot} \leftarrow / \rightarrow$  buttons.

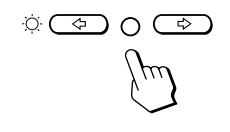

? . . . to diminish the picture sides

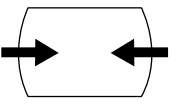

 $\rightarrow$  ... to expand the picture sides

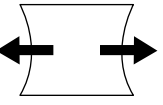

To erase the "GEOMETRY" OSD, press the GEOM button again.

The "GEOMETRY" OSD automatically disappears 10 seconds after you release the buttons.

To reset, press the RESET button while the OSD is on.

### **Setting the Color Temperature**

The selected color temperature becomes the common setting for all input signals.

**1** Press COLOR button.

The "COLOR TEMPERATURE" OSD appears.

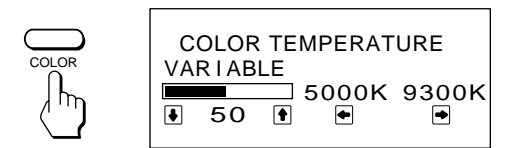

**2** Adjust with the  $\odot \leftarrow / \rightarrow$  and  $\odot \leftarrow / \downarrow$  buttons.

#### **To select 5000K or 9300K**

Press  $\odot \leftarrow / \rightarrow$  buttons. The selected color temperature is indicated in yellow.

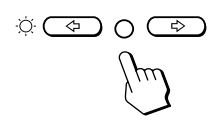

 $\blacksquare$  . . . to select 5000K  $\rightarrow$  ... to select 9300K

**To obtain the desired color temperature between 5000K and 9300K** Press  $\mathbf{0} \mathbf{\hat{+}}/\mathbf{\hat{+}}$  buttons.

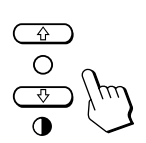

> . . . for higher temperature  $\bigstar$ ... for lower temperature

Your most recent adjusted color temperature will be recalled by pressing  $\mathbf{0} \cdot \mathbf{f} / \mathbf{I}$  button.

To erase the "COLOR TEMPERATURE" OSD, press the COLOR button again.

The "COLOR TEMPERATURE" OSD automatically disappears 10 seconds after you release the buttons.

To reset, press the RESET button while the OSD is on.

### **Resetting the Adjustment Data to Factory-preset Levels**

#### **To reset an adjustment item**

Press the button of the adjustment item you want to reset, and then press the RESET button before the OSD (On Screen Display) disappears.

#### **To reset all adjustment data at once (for the received signal)**

Press the RESET button with something like a pen for 1 second when no OSD is shown.

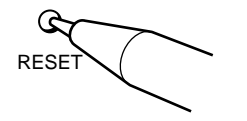

#### **To reset all adjustment data to factorypreset levels**

Press and hold the RESET button for more than 2 seconds. All adjustment data are reset to factory-preset levels.

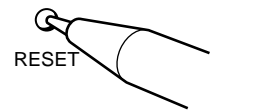

## **Entering New Timings**

When using a video mode that is not one of the factory preset modes, some fine tuning may be required to optimize the display to your preferences. Simply adjust the monitor according to the preceding adjustment instructions. The adjustments will be stored automatically and recalled whenever that mode is used.

A total of 10 user-defined modes can be stored in memory. If the 11th mode is entered, it will replace the first.

## **Power Saving Function**

This monitor meets the power saving guidelines set by the International ENERGY STAR Program as well as the more stringent TCO92 803299 (NUTEK) guidelines. It is capable of reduced power consumption when used with a computer equipped with Display Power Management Signaling (DPMS). By sensing the absence of the sync signal coming from the computer, it will reduce the power consumption as follows:

**CAUTION:** The Power Saving function will automatically put the monitor into Active-off state if the power switch is turned on without any video signal input. Once the horizontal and vertical syncs are sensed, the monitor will automatically return to its Normal operation state.

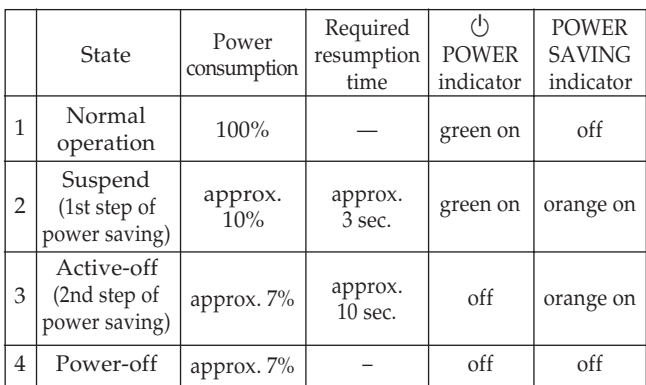

If you want the power consumption to be 0W, unplug the power cord.

## **Plug and Play**

This monitor complies with the DDCTM1, DDC2B, DDC2AB and DDC2B+ which are the Display Data Channel (DDC) standards of VESA.

When a DDC1 host system is connected, the monitor synchronizes with the V. CLK in accordance with the VESA standards and outputs the EDID (Extended Display Identification Data) to the data line.

When a DDC2B, DDC2AB or DDC2B+ host system is connected, the monitor automatically switches to each communication.

DDCTM is a trademark of Video Electronics Standard Association.

## **Use of the Tilt-Swivel**

With the tilt-swivel, this unit can be adjusted to be viewed at your desired angle within 90˚ horizontally and 20˚ vertically. To turn the unit vertically and horizontally, hold it at its bottom with both hands.

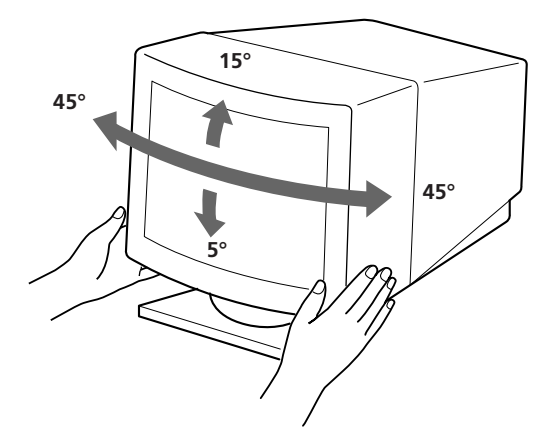

## **Damper Wire**

Using a white background, very thin horizontal stripes on the screen are visible as shown on the illustration. These stripes are damper wires. These wires are attached to the aperture grille inside the Trinitron tube and are there to damp vibrations of the aperture grille in order to prevent them from influencing to the picture quality.

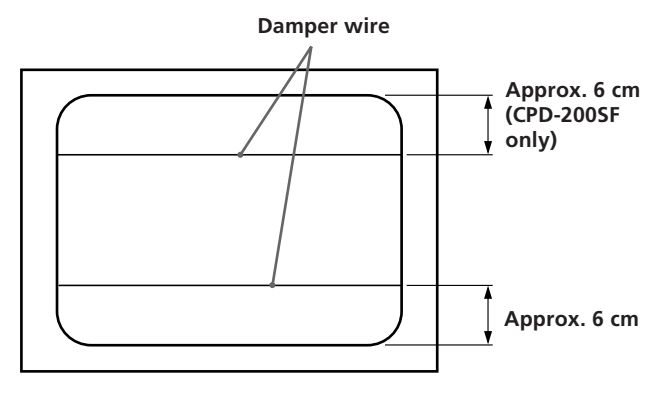

## **Specifications**

#### **CPD-100SF**

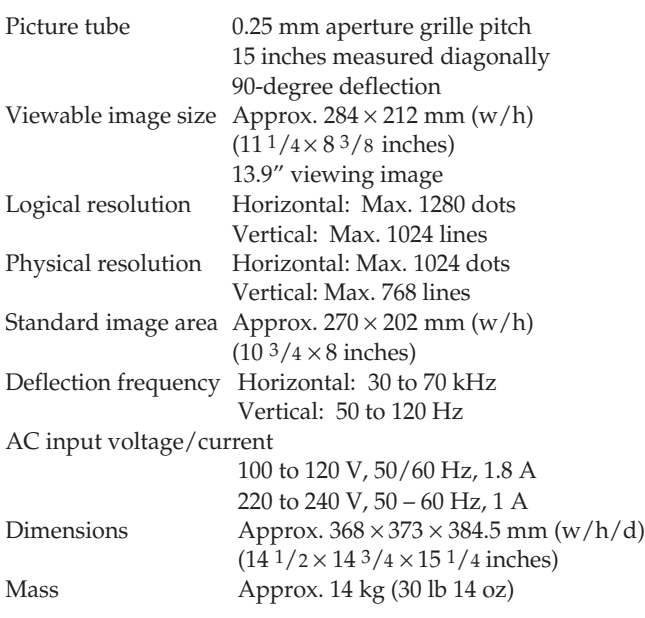

#### **CPD-200SF**

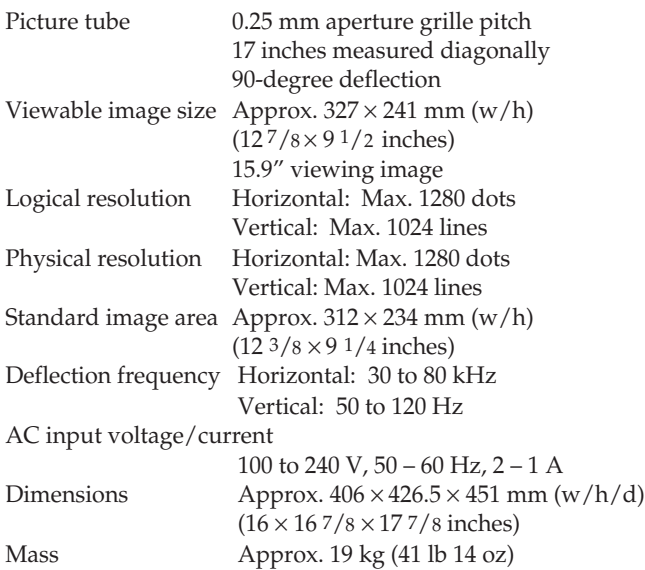

## **Pin assignment**

#### **Video signal cable (HD15) (Male)**

The cable accepts RGB video signals (0.714 Vp-p, positive), and SYNC signals.

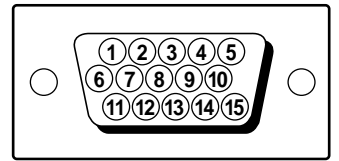

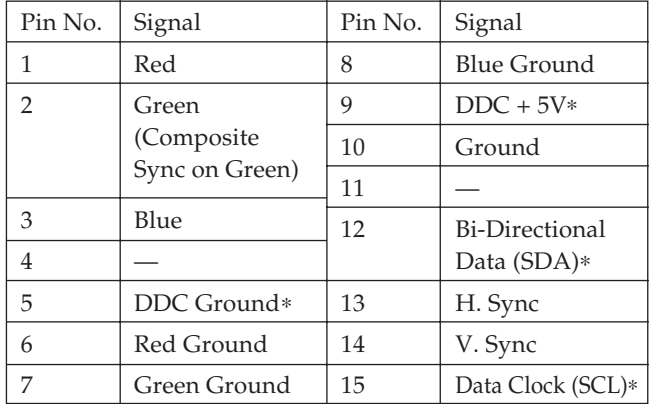

∗Display Data Channel (DDC) Standard by VESA.

Design and specifications are subject to change without notice.

## **Troubleshooting**

This section may help you isolate a problem and as a result, eliminate the need to contact technical support, allowing continued productivity.

#### **No picture**

- $\rightarrow$  If neither the  $(1)$  POWER indicator nor the POWER SAVING indicator is lit
	- Check that the power cord is properly connected.
	- Check that the  $\bigcirc$  POWER switch is in the
- "ON" position. / If the POWER SAVING indicator is lit
	- Check that your computer power switch is in the "ON" position.
	- The monitor will recover when you press any key on the keyboard of the computer.
	- Check that the video cable is properly connected.
	- Ensure that no pins are bent or pushed in the HD15 connector of the cable.
	- Check that the video card is seated completely in a proper bus slot.
	- Check that the video sync signal is within that specified for the monitor.
	- If using a Macintosh system, check that a proper HD15 - D15 adapter is provided to work correctly with your Macintosh.
	- The monitor has a self-diagnose function. After turning the  $\bigcirc$  POWER switch off, press and hold the  $\bigcirc$  POWER switch for 8 seconds. If the  $\circlearrowright$  POWER indicator blinks, the screen turns white, and the color bars appear, then these conditions show that the monitor is operating normally. Contact the maker of the computer to which the monitor is connected.
- $\rightarrow$  If the  $\circlearrowright$  POWER and the POWER SAVING indicators are both flashing
	- There is a potential monitor failure. Contact your dealer.

#### **If the message of "OUT OF SCAN RANGE" appears on the screen**

Check that the video sync signal is specified for the monitor.

#### **Picture is scrambled**

- $\rightarrow$  Check your graphics board manual for the proper monitor setting on your Multiscan 100sf/ 200sf.
- $\rightarrow$  Check this manual and confirm that the graphic mode and the frequency at which you are trying to operate is supported. Even within the proper range some video boards may have a sync pulse that is too narrow for the monitor to sync correctly.

#### **Color is not uniform**

 $\rightarrow$  If the monitor is close to any potential sources of magnetic fields such as a speaker, or you turn the monitor while the  $\bigcirc$  POWER switch is in the "ON" position, color may not be uniform. Trip the  $\bigcirc$  POWER switch once to activate the Autodegauss cycle\*.

#### **Picture is flickering**

video board.

 $\rightarrow$  If the refresh rate is not appropriate, the picture may flicker. Set the refresh rate of the non-interlace mode as high as possible on the computer. For detailes on how to set the refresh rate, consult the dealer of your computer or

- **Screen image is not centered or sized properly**
	- → Adjust the "CENTER," "SIZE," or "GEOMETRY" on the OSD (pages 5, 6).
		- Some video modes do not fill the screen to the edge of the monitor. There is no single answer to solve the problem. There is a tendency to have this problem on higher refresh timings and Macintosh video timings.

#### **Picture is fuzzy**

- $\rightarrow$  Adjust the "CONTRAST" and "BRIGHTNESS" on the OSD (page 5). We have come across several brands of SVGA boards that have an excessive video output level which creates a fuzzy picture at max contrast.
- $\rightarrow$  Trip the  $\circlearrowright$  POWER switch once to activate the Auto-degauss cycle∗.

#### **Picture bounces or has wavy oscillations**

- $\rightarrow$  Isolate and eliminate any potential sources of electric or magnetic fields. Common causes for this symptom are electric fans, fluorescent lighting, laser printers, and so on.
- If you have another monitor close to this monitor, increase the distance between them to reduce the interference.
- / Try plugging the monitor into a different AC outlet, preferably on a different circuit.
- Try the monitor on a completely different computer in a differnt room.

#### **Picture appears to be ghosting**

 $\rightarrow$  Eliminate the use of video cable extension cables and/or video switch boxes if this symptom occurs. Excessive cable length or weak connections can produce this symptom.

#### **A fine horizontal line (wire) is visible**

 $\rightarrow$  This wire stabilizes the vertically striped Aperture Grille (page 8). This Aperture Grille allows more light to pass through to the screen giving the Trinitron CRT more color and brightness.

#### **Wavy or elliptical (moire) pattern is visible**

 $\rightarrow$  Due to the relationship between resolution, monitor AG pitch and the pitch of some image patterns, certain screen backgrounds, especially gray, sometimes show moire. This can only be eliminated by changing your desktop pattern.

### **Just after turning the monitor on, a "boon" noise is heard**

- $\rightarrow$  Just after turning the monitor on, a noise may be heard for about 3 seconds. This noise is not failure, it is caused by the autodegauss cycle∗.
- ∗The Auto-degauss function demagnetizes the metal frame of the CRT to obtain a neutral field for uniform color reproduction. If a second degauss cycle is needed, allow a minimum interval of 20 minutes for the best result.
- If the problem persists, call your authorized Sony dealer from a location near your monitor.
- Note the model name and the serial number of your monitor. Also note the make and name of your computer and video board.

10

## **Table des matières**

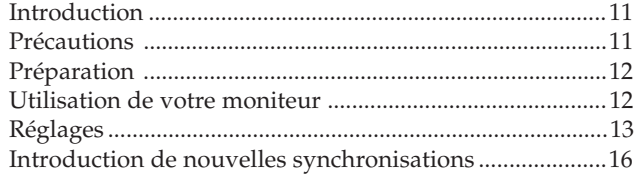

## **Introduction**

Nous vous félicitons d'avoir fait l'acquisition d'un Sony Multiscan 100sf/200sf!

Ce moniteur intègre les plus de 25 années d'expérience de Sony dans la technologie d'affichage Trinitron, qui vous garantit d'excellentes performances et une fiabilité exceptionnelle. La vaste plage de balayage du Multiscan 100sf/200sf (Multiscan 100sf: 30 – 70 kHz, Multiscan 200sf: 30 – 80 kHz), ainsi que sa technologie numérique Multiscan, lui permettent de se synchroniser sur n'importe quel mode vidéo, du VGA standard au VESA 1024 × 768 à 85 Hz, VESA  $1280 \times 1024$  à 75 Hz (Multiscan 200sf uniquement).

Economie d'énergie ............................................................... 16 Un moniteur prêt à l'emploi ................................................ 16 Utilisation du support pivotant .......................................... 16 Fil d'amortissement ............................................................... 16 Spécifications .......................................................................... 17 Dépannage .............................................................................. 18

De plus, avec deux modes de couleur par défaut et un mode de couleur réglable par l'utilisateur, il assure une flexibilité inégalée en matière de correspondance des couleurs d'affichage et d'impression. Par ailleurs, le Multiscan100sf/ 200sf est doté de commandes numériques, d'une rotation de trame, d'une fonction d'économie d'énergie, d'un faible niveau d'émissions, etc. Bref, il allie des performances exceptionnelles à la qualité et à la fiabilité que vous êtes en droit d'attendre d'un Sony.

## **Précautions**

### **Installation**

- Veillez à assurer une circulation d'air adéquate pour éviter une surchauffe interne de l'appareil. Ne placez pas l'appareil sur des surfaces textiles (tapis, couvertures, etc.) ni à proximité de rideaux ou de draperies susceptibles d'obstruer les orifices de ventilation.
- N'installez pas l'appareil à proximité de sources de chaleur telles qu'un radiateur ou une conduite d'air chaud, ni dans un endroit exposé à la lumière directe du soleil, à des poussières excessives, à des vibrations ou à des chocs mécaniques.
- N'installez pas l'appareil à proximité d'un équipment qui génère un champ magnétique, comme un convertisseur ou des lignes à haute tension.

### **Entretien**

- Nettoyez le châssis, le panneau de verre et les commandes à l'aide d'un chiffon doux légèrement imprégné d'une solution détergente douce. N'utilisez jamais de tampons abrasifs, d'ammoniaque, de poudre à récurer ni de solvants tels que l'alcool ou le benzène.
- Ne frottez pas, ne touchez pas et ne tapotez pas la surface de l'écran avec des objets abrasif ou aux arêtes vives comme un stylo à bille ou un tournevis. Ce type de contact risque en effet de rayer le tube image.

### **Transport**

Lorsque vous transportez ce moniteur en vue de réparations ou de son expédition, utilisez le carton et les matériaux de conditionnement d'origine.

### **Avertissement sur le raccordement à la source d'alimentation**

- •Utilisez le cordon d'alimentation fourni. **Pour les clients aux Etats-Unis** Si vous ne le faites pas, ce moniteur ne sera pas conforme
- aux normes FCC en vigueur.

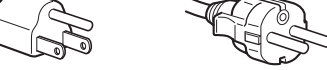

**pour CA 100 à 120 V pour CA 220 à 240 V**

- •Avant de débrancher le cordon d'alimentation, attendez au moins 30 secondes après avoir actionné l'interrupteur d'alimentation de manière à permettre la décharge de l'électricité statique sur la surface de l'écran CRT.
- •Après que le courant a été branché, le CRT est démagnétisé pendant environ 5 secondes. Cela génère un puissant champ magnétique autour de l'encadrement qui peut affecter les données mémorisées sur une bande magnétique ou des disquettes situées à proximité. Placez ces systèmes d'enregistrement magnétique et ces bandes/ disquettes à l'écart de cet apparell.

La prise murale doit être installée à proximité de l'équipement et être aisément accessible.

## **Préparation**

Avant d'utiliser ce moniteur, assurez-vous que les éléments suivants figurent dans l'emballage: moniteur Multiscan 100sf/200sf (1), cordon d'alimentation (1), adaptateur Macintosh (1), carte de garantie (1) et ce mode d'emploi (1).

Ce moniteur se synchronise sur n'importe quel système IBM ou compatible équipé d'une carte VGA ou de capacités graphiques supérieures. Bien que ce moniteur se synchronise à d'autres platesformes fonctionnant sur des fréquences horizontales comprises entre 30 et 70 kHz (Multiscan 100sf), 30 et 80 kHz (Multiscan 200sf), y compris Macintosh et Power Macintosh, un adaptateur de câble est requis. Veuillez consulter votre distributeur pour des conseils relatifs à l'adaptateur répondant à vos besoins.

**1re étape:** L'ordinateur étant hors tension, branchez le câble de signal vidéo à la sortie vidéo.

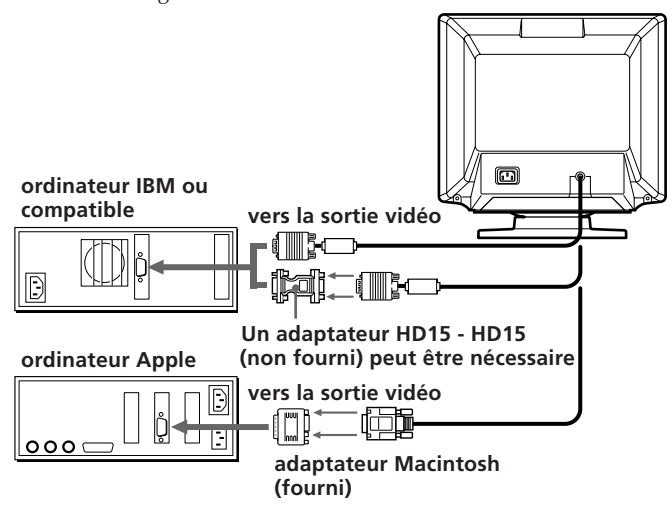

#### **Remarques:**

- Utilisez un adaptateur HD15 (femelle) HD15 (mâle sans broche n° 9) (non fourni) pour l'ordinateur DOS actuel qui n'est pas conforme aux spécifications DDC 2AB et dont la broche n° 9 est déconnectée.
- L'adaptateur Macintosh fourni est compatible avec les ordinateurs Macintosh LC, Performa, Quadra et Power Macintosh. Il se peut que vous deviez utiliser un adaptateur dot'e de microcommutateurs pour les modèles Macintosh II et certaines anciennes versions de PowerBook.
- **2e étape:** Raccordez le cordon d'alimentation au moniteur et l'autre extrémité à la prise de courant.

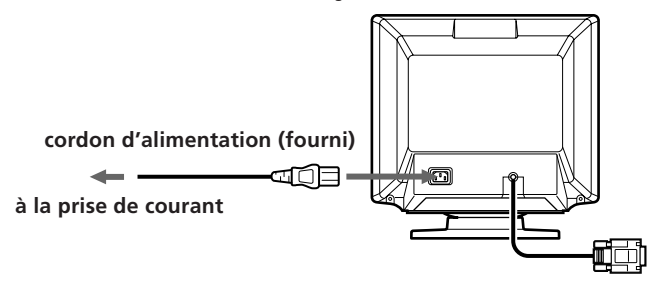

**3e étape:** Mettez le moniteur et l'ordinateur sous tension.

**4e étape:** Si nécessaire, réglez les commandes utilisateur selon vos préférences personnelles.

L'installation de votre Multiscan 100sf/200sf est terminée. Nous vous souhaitons beaucoup de plaisir avec votre moniteur.

1) VGA est une marque déposée de IBM Corporation.

2) VESA est une marque déposée de l'association sans but

lucratif Vidéo Electronics Standard Association. 3) Macintosh est une marque déposée de Apple Computer Inc.

4) Windows® est une marque déposée de Microsoft Corporation aux Etats-Unis d'Amérique et/ou dans d'autres pays.

## **Utilisation de votre moniteur**

### **Modes par défaut et utilisateur**

Le Multiscan 100sf/200sf comporte des modes par défaut pour les 7 normes industrielles les plus courantes qui le rendent véritablement "prêt à l'emploi".

Pour les modes moins courants, la technologie numérique Multiscan du Multiscan 100sf/200sf réalise tous les réglages complexes nécessaires pour assurer une haute qualité d'image pour n'importe quelle synchronisation entre 30 et 70 kHz (Multiscan 100sf), 30 et 80 kHz (Multiscan 200sf).

#### **CPD-100SF**

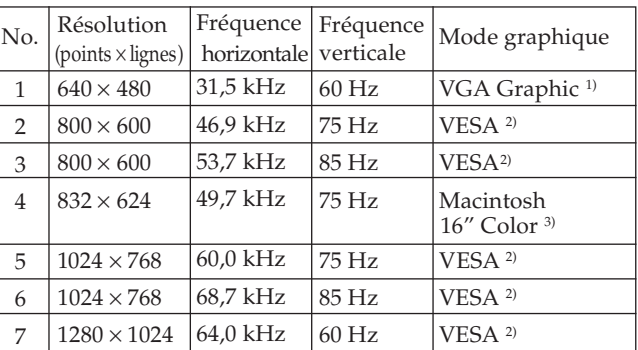

#### **CPD-200SF**

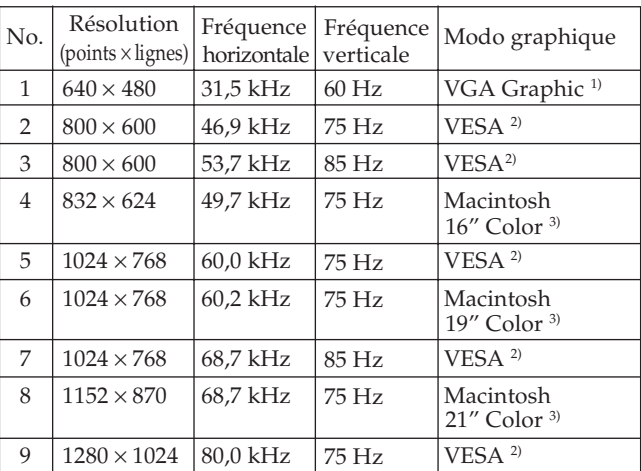

#### **Pour les utilisateurs de Windows®4)95**

Installez les nouvelles informations concernant l'écran Sony sur votre PC à partir de la "disquette d'information du moniteur Windows95". (Pour installer le fichier, reportez-vous à "A propos du fichier/disque d'information sur le moniteur Windows95" annexé). Ce moniteur est compatible "VESA DDC", les normes Plug&Play. Si votre carte PC/graphique est compatible DDC, sélectionnez "Plug&Play

Monitor (VESA DDC)" ou le nom du modèle de ce moniteur (CPD-100SF ou CPD-200SF) dans "Monitor type" du Control Panel de Windows95.

Certaines cartes PC/graphiques ne sont pas compatibles DDC. Même si elles sont compatibles DDC, il peut y avoir quelques problèmes lors de la connexion de ce moniteur. Dans ce cas, sélectionnez le nom du modèle du moniteur (CPD-100SF ou CPD-200SF) sous "Monitor type" dans Windows95.

#### **Conditions de synchronisation horizontale recommandées**

Largeur de synchronisation horizontale :  $>1,0$  µsec. Largeur d'occultation horizontale :␣ >3,6 µsec. (Multiscan 100sf)/ >3,0 µsec. (Multiscan 200sf) Largeur de synchronisation verticale : < 560 µsec.

#### **Remarque**

Le CPD-100SF ne convient pas pour le mode couleur Macintosh 21".

## **Réglages**

Si l'un des signaux présélectionnés est transmis, aucun réglage n'est requis.

Vous pouvez cependant régler l'image en fonction de vos préférences en appliquant la procédure décrite ci-dessous. Vous pouvez régler tous les paramètres à l'aide des menus d'affichage OSD.

- p Avant d'ajuster les différents paramètres, mettez l'appareil sous tension et transmettez le signal vidéo de l'ordinateur/ poste de travail connecté.
- Les réglages sont mémorisés automatiquement.

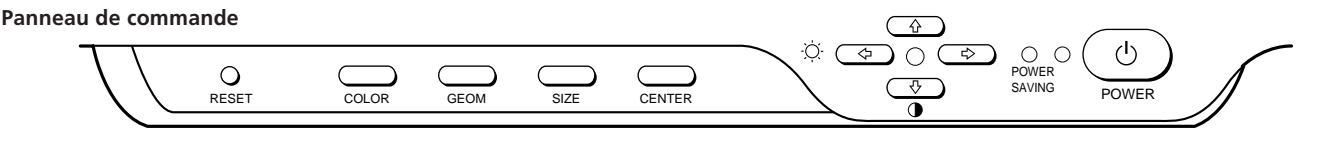

### **Réglage de la luminosité de l'image**

La valeur introduite devient le réglage commun à tous les signaux d'entrée.

**1** Appuyez sur la touche  $\circlearrowleft \leftrightarrow \bullet$ . Le menu "CONTRAST/BRIGHTNESS" apparaît.

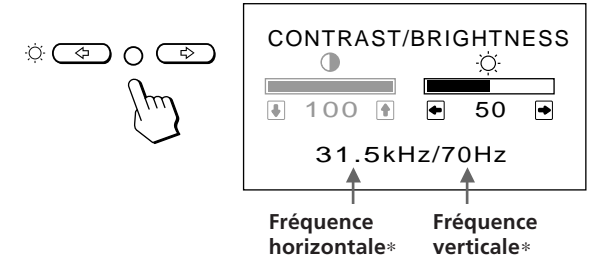

- **2** Appuyez sur les touches  $\circlearrowleft \leftrightarrow \bullet$  pour régler la luminosité de l'image.
	- ? . . . pour moins de luminosité
	- / . . . pour plus de luminosité

Le menu "CONTRAST/BRIGHTNESS" disparaît 3 secondes après que vous avez relâché les touches.

Pour réinitialiser le réglage, appuyez sur la touche RESET pendant que le menu est affiché.

### **Réglage du contraste de l'image**

La valeur introduite devient le réglage commun à tous les signaux d'entrée.

**1** Appuyez sur la touche  $\mathbf{0}$  / $\mathbf{\downarrow}$ .

Le menu "CONTRAST/BRIGHTNESS" apparaît.

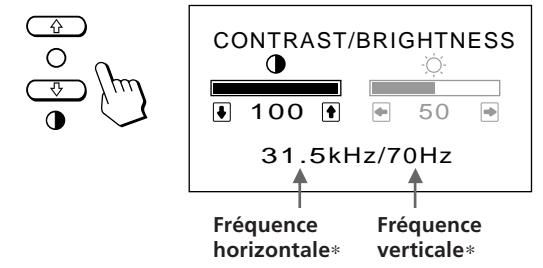

- 2 Appuyez sur les touches 0↑ /↓ pour régler la luminosité de l'image.
	- > . . . pour plus de contraste
	- $\big\{\ldots$  pour moins de contraste

Le menu "CONTRAST/BRIGHTNESS" disparaît 3 secondes après que vous avez relâché les touches.

Pour réinitialiser le réglage, appuyez sur la touche RESET pendant que le menu est affiché.

### **Réglage du centrage de l'image**

Les données de réglage deviennent le réglage individuel pour chaque signal d'entrée reçu.

**1** Appuyez sur la touche CENTER. Le menu "CENTER" apparaît.

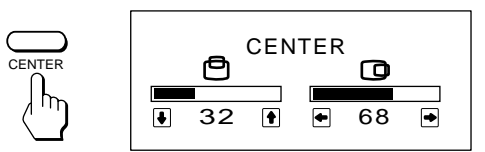

**2 Pour le réglage du centrage vertical.** Appuyez sur les touches  $\mathbf{0} \mathbf{\hat{+}}/\mathbf{\downarrow}$ .

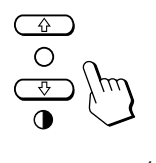

> . . . pour remonter l'image  $\blacklozenge$ ... pour abaisser l'image

**Pour le réglage du centrage horizontal.** Appuyez sur les touches  $\circlearrowleft \leftrightarrow$ .

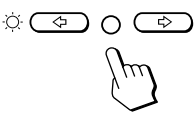

? . . . pour déplacer l'image vers la gauche / . . . pour déplacer l'image vers la droite

Pour désactiver le menu "CENTER", appuyez à nouveau sur la touche CENTER. Le menu "CENTER" disparaît automatiquement 10 secondes après que vous avez relâché les touches.

Pour réinitialiser le réglage, appuyez sur la touche RESET pendant que le menu est affiché.

∗ Les fréquences horizontale et verticale pour cahque signal d'entrée reçu apparaissent dans le menu "CONTRAST/BRIGHTNESS".

13

**F**

### **Réglage de la taille de l'image**

Les données de réglage deviennent le réglage individuel pour chaque signal d'entrée reçu.

**1** Appuyez sur la touche SIZE Le menu "SIZE" apparaît.

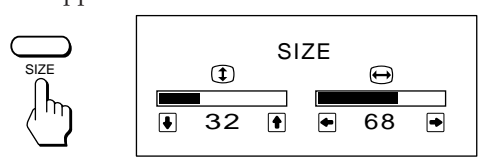

**2 Pour le réglage de la taille verticale.** Appuyez sur les touches  $\mathbf{0} \cdot \mathbf{+}$ / $\mathbf{\downarrow}$ .

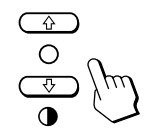

- $\uparrow$  ... pour agrandir l'image
- . . . . pour réduire la taille de l'image

#### **Pour le réglage de la taille horizontale.** Appuyez sur les touches  $\circledcirc \leftarrow / \rightarrow$ .

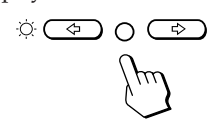

? . . . pour réduire la taille de l'image  $\rightarrow$  ... pour agrandir l'image

Pour désactiver le menu "SIZE", appuyez à nouveau sur la touche SIZE.

Le menu "SIZE" disparaît automatiquement 10 secondes après que vous avez relâché les touches.

Pour réinitialiser le réglage, appuyez sur la touche RESET pendant que le menu est affiché.

### **Réglage de la rotation de l'image**

La valeur introduite devient le réglage commun à tous les signaux d'entrée.

**1** Appuyez sur la touche GEOM. Le menu "GEOMETRY" apparaît.

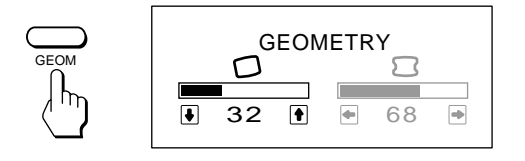

- **2** Appuyez sur les touches  $\theta \uparrow / \downarrow$  pour tourner l'image  $\uparrow$  ... dans le sens des aiguilles d'une montre
	- $\bigstar$ ... dans le sens contraire des aiguilles d'une

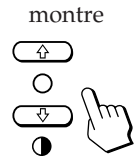

Pour désactiver le menu "GEOMETRY", appuyez à nouveau sur la touche GEOM. Le menu "GEOMETRY" disparaît 10 secondes après que vous avez relâché les touches.

Pour réinitialiser le réglage, appuyez sur la touche RESET pendant que le menu est affiché.

### **Réglage de la distorsion en coussin**

Les données de réglage deviennent le réglage individuel pour chaque signal d'entrée reçu.

**1** Appuyez sur la touche GEOM. Le menu "GEOMETRY" apparaît.

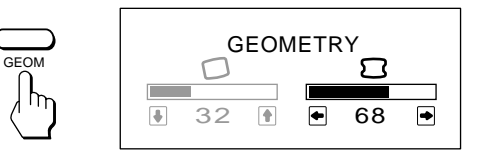

**2** Appuyez sur les touches  $\Diamond \leftarrow / \rightarrow$  pour tourner l'image

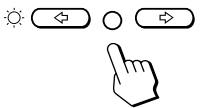

vous avez relâché les touches.

? . . . pour comprimer les côtés de l'image

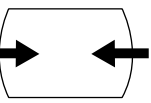

/ . . . pour élargir les côtés de l'image

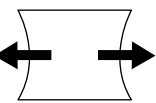

Pour désactiver le menu "GEOMETRY", appuyez à nouveau sur la touche GEOM. Le menu "GEOMETRY" disparaît 10 secondes après que

Pour réinitialiser le réglage, appuyez sur la touche RESET pendant que le menu est affiché.

### **Réglage de la température des couleurs**

La température de couleur sélectionnée devient le réglage commun à tous les signaux d'entrée.

**1** Appuyez sur la touche COLOR. Le menu "COLOR TEMPERATURE" apparaît.

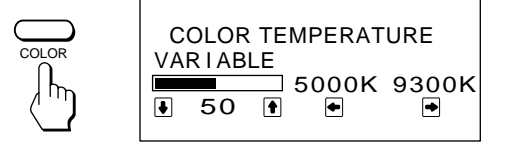

**2** Sélectionnez la valeur de réglage à l'aide des touches  $\odot \leftarrow / \rightarrow$  et  $\odot \uparrow / \downarrow$ .

#### **Pour sélectionner une température de 5000K ou 9300K**

Appuyez sur les touches  $\odot \leftarrow / \rightarrow$ .

La température de couleur sélectionnée est indiquée en jaune.

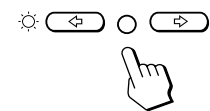

? . . . pour sélectionner 5000K

• ... pour sélectionner 9300K

**Pour obtenir la température de couleur voulue entre 5000K et 9300K**

Appuyez sur les touches  $\mathbf{0} \cdot \mathbf{+}$ / $\mathbf{+}$ .

$$
\bigoplus_{\mathcal{O}}^{\mathbf{D}}\bigwedge_{\mathcal{P}}\mathcal{P}
$$

 $\uparrow$  ... pour augmenter la température  $\big\{\ldots$  pour diminuer la température

La température de couleur sélectionnée en dernier lieu peut être restaurée en appuyant sur les touches  $\mathbf{0} \cdot \mathbf{+}$ .

Pour désactiver le menu "COLOR TEMPERATURE", appuyez à nouveau sur la touche COLOR. Le menu "COLOR TEMPERATURE" disparaît 20 secondes après que vous avez relâché les touches.

Pour réinitialiser le réglage, appuyez sur la touche RESET pendant que le menu est affiché.

### **Restauration des valeurs par défaut**

#### **Pour restaurer un réglage individuel**

Appuyez sur la touche correspondant au réglage à réinitialiser, puis appuyez sur la touche RESET avant que l'écran OSD (On Screen Display) disparaisse.

#### **Pour réinitialiser à la fois la luminosité, le contraste, la taille, le centrage et la distorsion en coussin (pour le signal reçu)**

Appuyez pendant 1 seconde sur la touche RESET avec la pointe d'un stylo à bille lorsque aucun écran OSD n'est affiché.

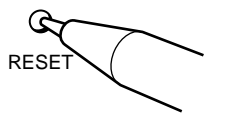

#### **Pour réinitialiser à la fois tous les réglages aux valeurs d'usine**

Appuyez sur la touche RESET et maintenez-la enfoncée pendant plus de 2 secondes. Tous les réglages sont réinitialisés aux valeurs d'usine.

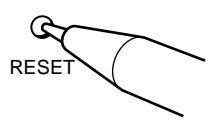

**F**

## **Introduction de nouvelles synchronisations**

Si vous utilisez un mode vidéo qui ne fait pas partie des modes par défaut, il est possible que vous deviez procéder à une syntonisation fine manuelle de manière à optimiser l'affichage en fonction de vos préférences. Il vous suffit pour cela de régler le moniteur en appliquant les instructions de réglage ci-dessus. Les réglages seront automatiquement enregistrés et restaurés chaque fois que ce mode sera activé. Au total, 10 modes utilisateur peuvent être enregistrés dans la mémoire. Si vous enregistrez un onzième mode, il remplacera le premier dans la mémoire.

## **Economie d'énergie**

Ce moniteur répond aux directives de réduction de la consommation reprises dans l'International ENERGY STAR Program ainsi qu'aux normes plus strictes TCO92 803299 (NUTEK). Il est capable de réduire la consommation d'énergie s'il est utilisé avec un ordinateur équipé du Display Power Management Signaling (DPMS). S'il détecte l'absence du signal de synchronisation provenant de l'ordinateur, il réduit la consommation électrique de la façon suivante:

**ATTENTION:** La fonction d'économie d'énergie met automatiquement le moniteur en mode désactivé si l'interrupteur d'alimentation est actionné sans qu'il y ait d'entrée de signal vidéo. Dès que les synchronisations horizontale et verticale sont détectées, le moniteur revient automatiquement en mode de fonctionnement normal.

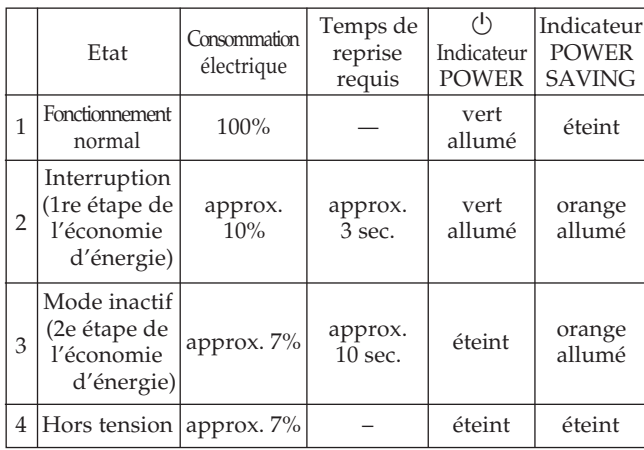

Si vous voulez que la consommation électrique soit nulle, débranchez le cordon d'alimentation.

## **Un moniteur prêt à l'emploi**

Cet écran est conforme aux spécifications DDC™1, DDC2B, DDC2AB et DDC2B+, qui sont les standards VESA DDC (Display Data Channel).

Lorsqu'un système hôte DDC1 est raccordé, le moniteur se synchronise sur l'horloge verticale conformément aux standards VESA et fournit l'EDID (Extended Display Identification Data) sur la ligne de données. Lorsqu'un système hôte DDC2B, DDC2AB ou DDC2B+ est raccordé, le moniteur bascule automatiquement vers la communication respective.

DDC™ est une marque déposée de Video Electronics Standard Association.

## **Utilisation du support pivotant**

Le support pivotant permet de régler le moniteur suivant l'angle de vision voulu dans une plage horizontale de 90° et verticale de 20°.

Pour faire tourner le moniteur sur les plans horizontal et vertical, saisissez-le des deux mains par la base.

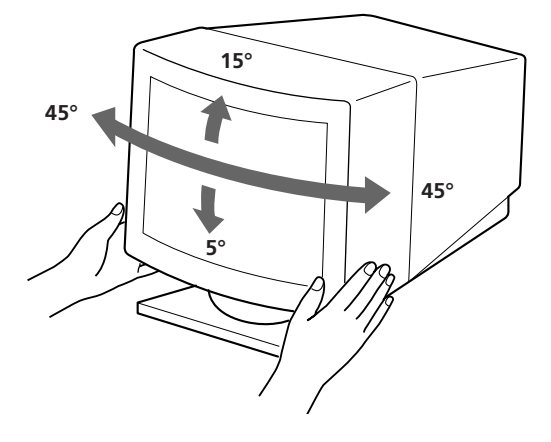

## **Fil d'amortissement**

Sur un fond blanc, il se peut que vous observiez sur l'écran de très fines lignes horizontales comme dans l'illustration. Il s'agit des fils d'amortissement. Ces fils sont fixés à la grille d'ouverture à l'intérieur du tube Trinitron et sont destinés à amortir les vibrations de la grille d'ouverture pour éviter qu'elles n'altèrent la qualité de l'image.

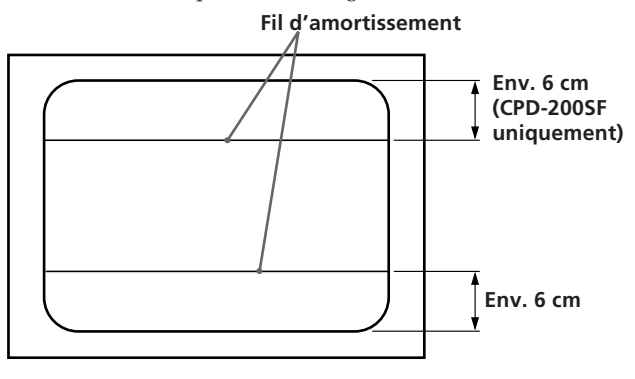

## **Spécifications**

#### **CPD-100SF**

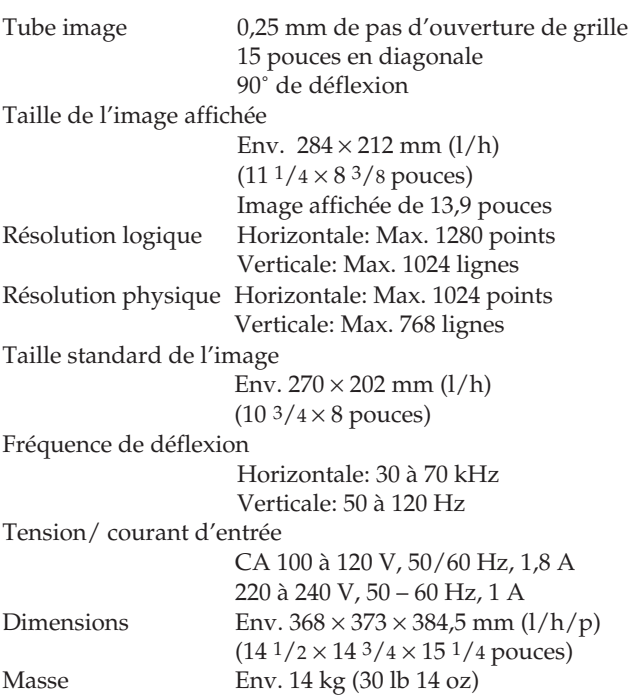

### **CPD-200SF**

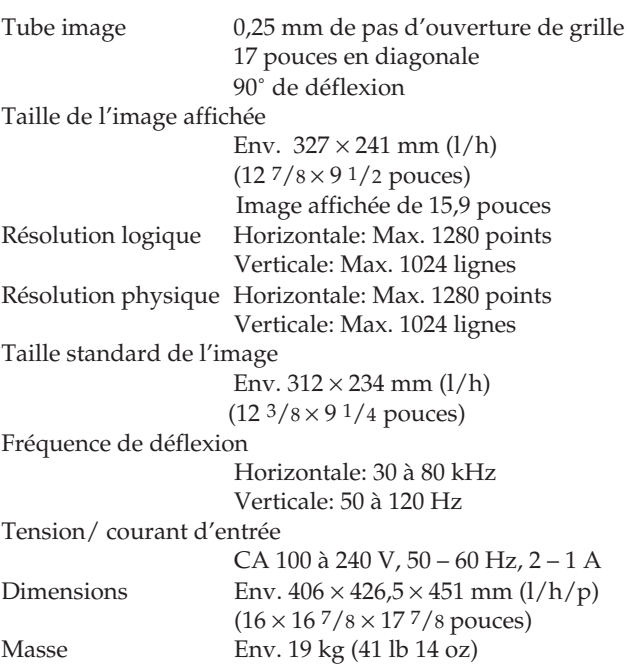

### **Attribution des broches**

#### **Câble de signaux vidéo (HD15) (mâle)**

Ce type de cordon accepte les signaux vidéo RVB (0,714 Vp-p, positif) et les signaux SYNC.

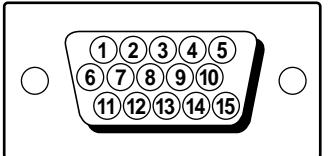

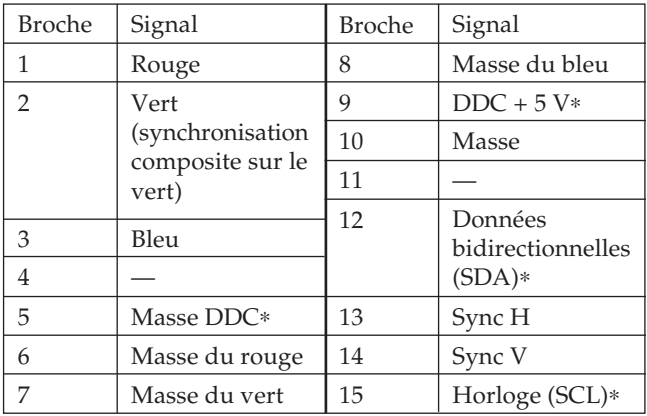

∗ Standard VESA Display Data Channel (DDC)

La conception et les spécifications sont sujettes à modifications sans préavis.

## **Dépannage**

Cette section peut vous aider à localiser un problème et, par conséquent, vous éviter de devoir consulter un service technique, ce qui vous permet de ne pas interrompre votre productivité.

#### **Pas d'image**

- $\rightarrow$  Les indicateurs  $\circlearrowright$  POWER et POWER SAVING ne sont pas allumés
	- Vérifiez si le cordon d'alimentation est correctement raccordé.
	- Vérifiez si l'interrupteur  $\bigcirc$  POWER est en position "ON".
- $\rightarrow$  L'indicateur POWER SAVING est allumé
	- Vérifiez si l'interrupteur d'alimentation de votre ordinateur est en position "ON".
	- L'écran sera réactivé lorsque vous actionnerez une touche du clavier de l'ordinateur.
	- Vérifiez si le câble vidéo est correctement raccordé.
	- Assurez-vous qu'aucune broche n'est pliée ou enfoncée dans le connecteur HD15 du câble.
	- Vérifiez si la carte vidéo est complètement introduite dans la fente appropriée.
	- Vérifiez si le signal de synchronisation vidéo correspond à celui spécifié pour le moniteur.
	- Si vous utilisez un système Macintosh, assurezvous qu'un adaptateur HD15-D15 adéquat est fourni pour travailler correctement avec votre Macintosh.
	- Le moniteur dispose d'une fonction d'autodiagnostic. Après avoir mis hors fonction l'interrupteur  $\bigcirc$  POWER, maintenez enfoncé l'interrupteur  $\overline{O}$  POWER pendant 8 secondes. Si l'indicateur **∪** POWER s'allume, l'écran devient blanc et les barres de couleurs apparaissent, cela signifie que le moniteur fonctionne normalement. Contactez le fabricant de l'ordinateur auquel est raccordé le moniteur.
- Les indicateurs  $\bigcirc$  POWER et POWER SAVING clignotent
	- Il se peut que votre moniteur soit en panne. Consultez votre distributeur.

#### **Si le message "OUT OF SCAN RANGE" apparaît à l'écran**

/ Vérifiez si le signal de synchronisation vidéo est spécifié pour le moniteur.

#### **L'image vacille**

- / Consultez le manuel de votre carte graphique pour le réglage adéquat du moniteur pour votre Multiscan 100sf/200sf.
- / Consultez ce manuel et vérifiez si le mode graphique et la fréquence que vous essayez d'utiliser sont supportées. Certaines cartes vidéo peuvent avoir une impulsion de synchronisation trop étroite pour une synchronisation correcte du moniteur, même dans la plage adéquate.

#### **La couleur n'est pas uniforme**

/ Si le moniteur se trouve près d'une source potentielle de champ magnétique comme un hautparleur, ou si vous bougez le moniteur alors que l'interrupteur  $\bigcirc$  POWER est sur la position "ON", il se peut que les couleurs ne soient pas uniformes.  $\frac{1}{2}$ Colores l'interrupteur  $\bigcirc$  POWER une fois pour activer le cycle Auto-degauss∗.

#### **L'image scintille**

/ Si le taux de régénération n'est pas correct, il est possible que l'image scintille. Réglez le taux de régénération du mode de non-entrelacement sur la plus haute valeur possible sur l'ordinateur. Pour plus de détails sur le réglage du taux de régénération, consultez le revendeur de votre ordinateur ou de votre carte vidéo.

#### **L'image écran n'est pas centrée ou correctement dimensionnée**

- / Réglez les paramètres "CENTER," "SIZE" et "GEOMETRY" via les menus d'affichage (pages 13, 14).
- Certains modes vidéo ne remplissent pas l'écran jusqu'aux bords du moniteur. Aucun remède à ce problème. Ce problème a tendance à se manifester au niveau des synchronisations de régénération supérieures et des synchronisations vidéo Macintosh.

#### **L'image est floue**

- / Réglez les paramètres "CONTRAST" et "BRIGHTNESS" via les menus d'affichage (page 13). Nous avons constaté que plusieurs marques de cartes SVGA présentent un niveau de sortie vidéo excessif qui crée une image floue lorsque le contraste est au maximum.
- Actionnez l'interrupteur  $\bigcirc$  POWER une fois pour activer le cycle Auto-degauss∗.

#### **L'image sautille ou oscille fortement**

- Isolez et éliminez toute source potentielle de champ électrique ou magnétique. Ces champs sont souvent créés par des ventilateurs électriques, des éclairages fluorescents, des imprimantes laser, etc.
- / Si vous avez installé un autre moniteur à proximité de ce moniteur, écartez-les davantage l'un de l'autre de manière à réduire les interférences.
- / Essayez de brancher le moniteur sur une autre prise murale, de préférence sur un autre circuit.
- / Essayez le moniteur sur un ordinateur différent dans une autre pièce.

#### **Apparition d'images fantômes**

/ Eliminez les câbles de prolongation vidéo et/ou les boîtiers de commutation. Une longueur de câble excessive ou des connexions faibles peuvent provoquer ce problème.

#### **Une fine ligne horizontale (fil) est visible**

/ Ce fil stabilise la Grille d'Ouverture rayée verticale (page 16). Cette Grille d'Ouverture permet le passage de plus de lumière, optimisant ainsi les couleurs et la brillance du Trinitron CRT.

#### **Une trame ondulatoire ou elliptique (moirée) est visible sur l'écran**

Suivant la relation entre la résolution, le pas de la grille d'ouverture et le pas de certaines trames d'image, il se peut que certains arrière-plans apparaissant à l'écran, et plus particulièrement le gris, présentent un effet de moiré. Cet effet de moiré ne peut être éliminé qu'en changeant de votre trame de desktop.

#### **Lorsque vous mettez le moniteur sous tension, un bruit sourd est émis**

- / Dès que vous mettez le moniteur sous tension, vous entendrez un bruit pendant environ 3 secondes. Ce bruit ne traduit en rien un dysfonctionnement; il s'agit simplement du cycle Auto-degauss∗.
- ∗ La fonction Auto-degauss sert à démagnétiser le cadre métallique du CRT de façon à obtenir un champ neutre pour une reproduction uniforme des couleurs. Si un second cycle degauss est nécessaire, laissez s'écouler un intervalle d'au moins 20 minutes pour obtenir les meilleurs résultats.
- Si le problème persiste, appelez votre distributeur Sony agréé depuis un téléphone situé à proximité de votre moniteur.
- Inscrivez la désignation du modèle et le numéro de série de votre moniteur, de même que la marque et la désignation de votre ordinateur et de la carte vidéo.

## **Indice**

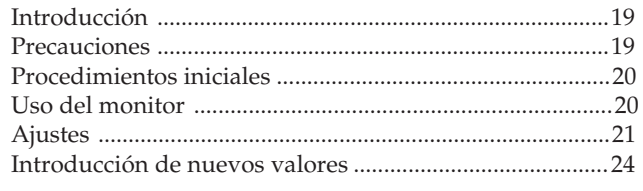

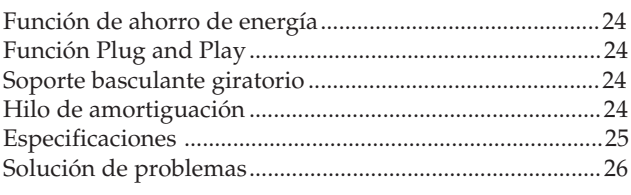

## **Introducción**

Felicitaciones por la compra de este monitor Sony Multiscan 100sf/200sf.

El monitor incorpora los más de 25 años de experiencia adquiridos por Sony en el desarrollo de la tecnología Trinitron, que garantizan un rendimiento excelente y una fiabilidad sin igual. El amplio margen de exploración del monitor Multiscan 100sf/200sf (Multiscan 100sf: 30 – 70 kHz, Multiscan 200sf: 30 – 80 kHz), unido a su tecnología de multiexploración digital, permite sincronizarlo con cualquier modo de vídeo, desde el VGA estándar hasta el modo VESA 1024 × 768 a 85 Hz, VESA  $1280 \times 1024$  a 75 Hz (sólo para Multiscan 200sf).

Además, con dos modos de color preseleccionados de fábrica y uno ajustable por el usuario, le ofrece una flexibilidad sin precedentes para ajustar los colores de pantalla, de modo que coincidan con los colores de impresión. El monitor Multiscan 100sf/200sf ofrece asimismo controles digitales, rotación de rastreo, función de ahorro de energía, bajo nivel de emisiones y muchas otras características. En resumen: un rendimiento increíble con la calidad y el soporte técnico habituales de Sony.

## **Precauciones**

### **Instalación**

- Coloque la unidad en un lugar debidamente ventilado para evitar el recalentamiento interno. No sitúe la unidad sobre superficies (alfombras, mantas, etc.) o cerca de materiales (cortinas, tapices) que puedan bloquear los orificios de ventilación.
- No instale la unidad cerca de fuentes de calor como radiadores o tubos de ventilación, ni la exponga a la luz directa del sol, a polvo excesivo, o a vibraciones o sacudidas mecánicas.
- Mantenga la unidad alejada de cualquier equipo que emita radiaciones magnéticas, como transformadores o líneas eléctricas de alto voltaje.

### **Mantenimiento**

- Limpie el exterior, el panel de cristal y los controles con un paño suave ligeramente humedecido en una solución detergente poco concentrada. No utilice ningún tipo de estropajo o detergentes abrasivos, ni disolventes, como alcohol o bencina.
- Procure no friccionar, tocar ni golpear la superficie de la pantalla con objetos puntiagudos o abrasivos, como un bolígrafo o un destornillador. De lo contrario, este tipo de contacto puede causar que el tubo de imagen se arañe.

### **Transporte**

Si va a transportar el monitor por alguna causa, embálelo en la caja de cartón y con los materiales de embalaje originales.

### **Advertencia sobre la conexión de la alimentación**

• Utilice el cable de alimentación suministrado. **Para los usuarios de EE.UU.**

En caso contrario. este monitor no cumplirá las normas FCC obligatorias.

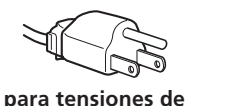

**100 a 120 V CA**

**para tensiones de 220 a 240 V CA**

- Tras apagar el monitor, espere al menos durante 30 segundos antes de desconectar el cable de alimentación para permitir la descarga de la electricidad estática acumulada en la superficie del tubo de imagen.
- Al encender el monitor, el tubo de imagen se desmagnetiza durante 5 segundos aproximadamente. Este proceso genera un intenso campo magnético que puede alterar los datos contenidos en las cintas o discos magnéticos situados en las proximidades. Por ello, es aconsejable situar tales soportes magnéticos lejos del monitor.

La toma de corriente debe instalarse en las proximidades del monitor y ser fácilmente accesible.

## **Procedimientos Iniciales**

Antes de usar el monitor, asegúrese de que en el paquete se incluyen los accesorios siguientes: Monitor Multiscan 100sf/200sf (1), cable de alimentación (1), adaptador Macintosh (1), tarjeta de garantía (1) y este Manual de Instrucciones (1). Este monitor puede sincronizarse con cualquier equipo IBM o compatible equipado con una tarjeta gráfica VGA o superior.

Aunque también puede conectarse a otras plataformas que utilicen frecuencias de barrido horizontal comprendidas entre 30 y 70 kHz (Multiscan 100sf), 30 y 80 kHz (Multiscan 200sf), incluidos los equipos Macintosh y el sistema Power Macintosh, para ello se precisa un adaptador de cable. Consulte a su proveedor acerca del adaptador que mejor se ajuste a sus necesidades.

**Paso 1:** Con el ordenador apagado, enchufe el cable de señal de vídeo a la salida de vídeo.

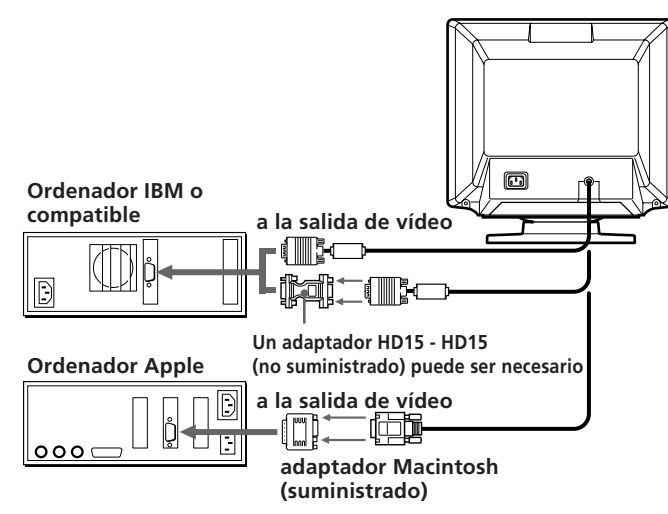

#### **Notas:**

- Emplee el adaptador HD15 (hembra) HD15 (macho sin contacto núm. 9) (no suministrado) para un ordenador con DOS que no sea conforme a DDC2AB y que tenga el contacto núm. 9 desconectado.
- El adaptador Macintosh suministrado es compatible con los ordenadores de las series Macintosh LC, Performa, Quadra y Power Macintosh. La serie Macintosh II y determinadas versiones anteriores de los modelos PowerBook pueden requerir un adaptador provisto de microinterruptores.
- **Paso 2:** Enchufe el cable de alimentación al monitor, y el otro extremo a una toma de corriente.

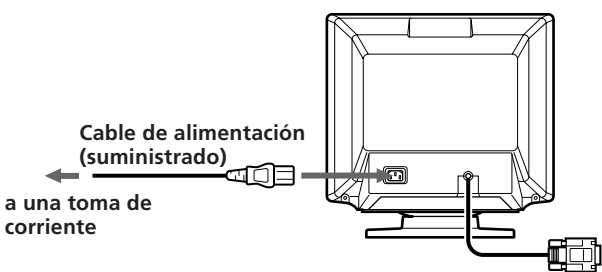

**Paso 3:** Encienda el monitor y el ordenador.

**Paso 4:** En caso necesario, ajuste los controles de usuario según sus preferencias.

Así se completa la instalación del Multiscan 100sf/200sf.

- 1) VGA es una marca comercial de IBM Corporation.<br>2) VESA es una marca comercial de la organización d
- 2) VESA es una marca comercial de la organización con fines no
- lucrativos Video Electronics Standard Association. 3) Macintosh es una marca comercial de Apple Computer Inc.
- 4) Windows® es una marca registrada de Microsoft Corporation en los Estados Unidos de América y otros países.

## **Uso del monitor**

### **Modos predefinidos y de usuario**

El monitor Multiscan 100sf/200sf cuenta con modos predefinidos de fábrica para 7 de los más comunes estándares del sector, lo que permite utilizarlo inmediatamente (plug and play). Si utiliza un modo menos común, la tecnología de multiexploración digital del Multiscan 100sf/200sf realiza todos los ajustes necesarios para garantizar una imagen de máxima calidad con cualquier frecuencia de barrido comprendida entre 30 y 70 kHz (Multiscan 100sf), 30 y 80 kHz (Multiscan 200sf).

#### **CPD-100SF**

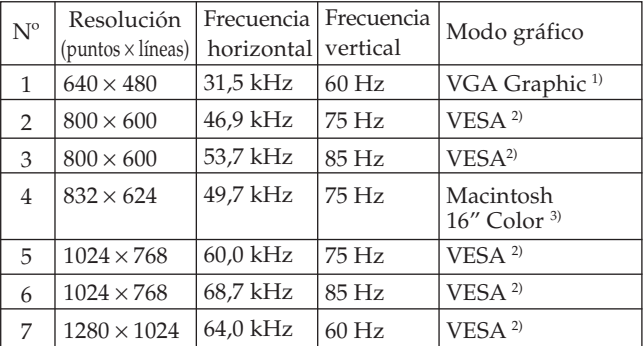

#### **CPD-200SF**

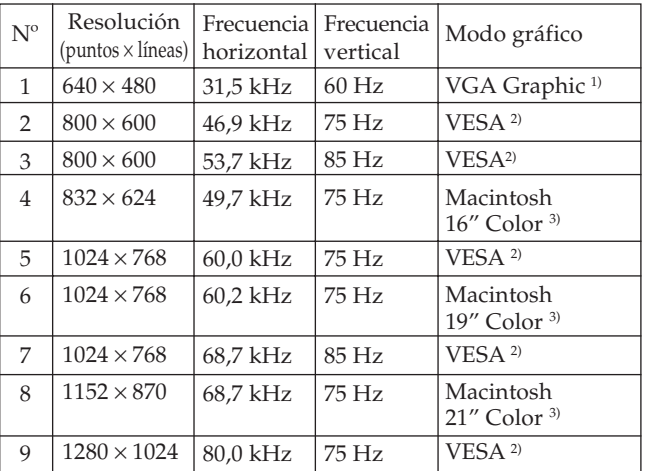

#### **Para los clientes con Windows®4)95**

Instale en el PC la información sobre el nuevo modelo de pantalla de ordenador Sony del "Disquete de información sobre el monitor Windows95". (Para instalar el archivo, consulte la información adjunta "Acerca del monitor Windows95. Disquete/archivo de información".)

Este monitor cumple las normas "VESA DDC" de Plug&Play. Si su PC/tarjeta gráfica cumple las normas DDC, seleccione "Plug and Play Monitor (VESA DDC)" o el nombre de modelo de este monitor (CPD-100SF o CPD-200SF) como "Monitor type" del "Control Panel" en Windows95.

Determinados ordenadores personales/tarjetas gráficas no cumplen las normas DDC. Aunque cumplan dichas normas, es posible que presenten problemas al conectar este monitor. En este caso, seleccione el nombre de modelo de este monitor (CPD-100SF o CPD-200SF) como "Monitor type" en Windows95.

#### **Condiciones de barrido horizontal recomendadas**

Ancho de sincronización horizontal: >1,0 µseg. Ancho de borrado horizontal: >3,6 µseg. (Multiscan 100sf)/

>3,0 µseg. (Multiscan 200sf) Ancho de sincronización vertical: < 560 µseg.

#### **Nota**

CPD-100SF no se aplica al modo de color Macintosh 21".

## **Ajustes**

Al introducir una de las señales programadas, no es necesario ajustar la imagen.

No obstante, puede ajustar la imagen según sus preferencias. Para ello, realice el procedimiento que se describe a continuación. Es posible ajustar todas las opciones en OSD (indicación de pantalla).

- Antes de ajustar las opciones, active la unidad y alimente la señal de vídeo del ordenador/estación de trabajo conectado.
- Los ajustes se almacenarán automáticamente.

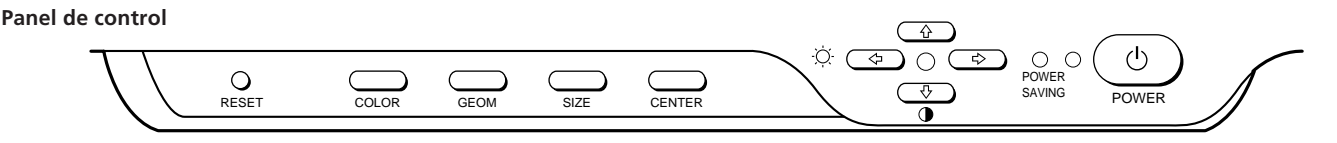

### **Ajuste del brillo de la imagen**

Los datos de ajuste se convierten en el ajuste común para todas las señales de entrada.

**1** Pulse el botón  $\circlearrowleft$   $\leftrightarrow$ / $\rightarrow$ .

Aparece la indicación "CONTRAST/BRIGHTNESS" OSD.

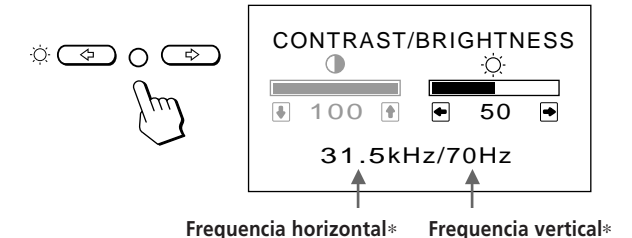

- **2** Pulse los botones ♡ ←/→ para ajustar el brillo de la imagen.
	- ? . . . para reducir el brillo
	- $\rightarrow$  . . . para aumentar el brillo

La indicación "CONTRAST/BRIGHTNESS" OSD desaparece 3 segundos después de soltar los botones.

Para reajustar, pulse el botón RESET mientras la función OSD esté activada.

### **Ajuste del contraste de la imagen**

Los datos de ajuste se convierten en el ajuste común para todas las señales de entrada.

**1** Pulse el botón  $\mathbf{0} \cdot \mathbf{1}$ / $\mathbf{I}$ .

Aparece la indicación "CONTRAST/BRIGHTNESS" OSD.

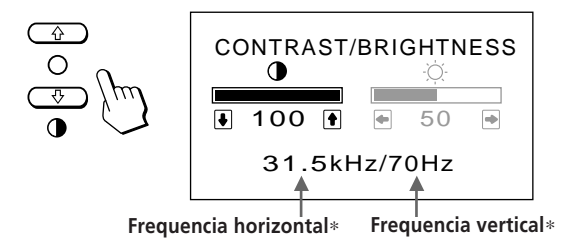

- **2** Pulse los botones **0 ↑/↓** para ajustar el contraste de la imagen.
	- $\uparrow \ldots$  para aumentar el contraste
	- $\overline{\mathbf{t}}$ ... para reducir el contraste

La indicación "CONTRAST/BRIGHTNESS" OSD desaparece 3 segundos después de soltar los botones.

Para reajustar, pulse el botón RESET mientras la función OSD esté activada.

### **Ajuste de la posición de centrado de la imagen**

Los datos de ajuste se convierten en el ajuste individual para cada señal de entrada recibida.

**1** Pulse el botón CENTER. Aparece la indicación "CENTER" OSD.

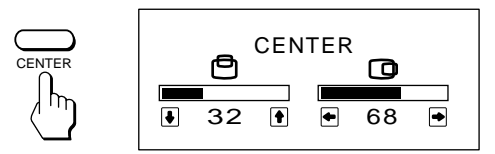

**2 Para realizar el ajuste vertical** Pulse los botones  $\mathbf{0} + \mathbf{1}$ .

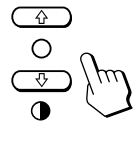

... para desplazarse hacia arriba . . . . para desplazarse hacia abajo

**Para realizar el ajuste horizontal** Pulse los botones  $\circlearrowleft\leftrightarrow$ / $\rightarrow$ .

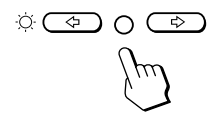

? . . . para desplazarse a la izquierda / . . . para desplazarse a la derecha

Para borrar la indicación "CENTER" OSD, vuelva a pulsar el botón CENTER.

La indicación "CENTER" OSD desaparece automáticamente 10 segundos después de soltar los botones.

Para reajustar, pulse el botón RESET mientras la función OSD esté activada.

∗Las frecuencias vertical y horizontal de cada señal de entrada recibida aparecen en la indicación "CONTRAST/BRIGHTNESS".

**ES**

### **Ajuste del tamaño de la imagen**

Los datos de ajuste se convierten en el ajuste individual para cada señal de entrada recibida.

**1** Pulse el botón SIZE.

Aparece la indicación "SIZE" OSD.

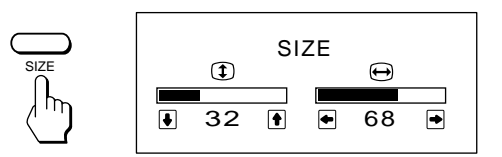

**2 Para realizar el ajuste vertical** Pulse los botones  $\mathbf{0} \mathbf{\hat{+}}/\mathbf{\downarrow}$ .

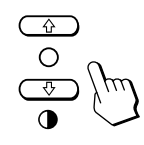

> . . . para ampliar . . . . para reducir

#### **Para realizar el ajuste horizontal**

Pulse los botones  $\circlearrowleft\blacktriangleleft\rightarrow$ .

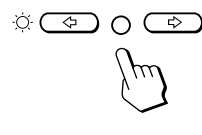

? . . . para reducir  $\rightarrow \dots$  para ampliar

Para borrar la indicación "SIZE" OSD, vuelva a pulsar el botón SIZE. La indicación "SIZE" OSD desaparece automáticamente 10 segundos después de soltar los botones.

Para reajustar, pulse el botón RESET mientras la función OSD esté activada.

### **Ajuste de la rotación de la imagen**

Los datos de ajuste se convierten en el ajuste común para todas las señales de entrada.

#### **1** Pulse el botón GEOM.

Aparece la indicación "GEOMETRY" OSD.

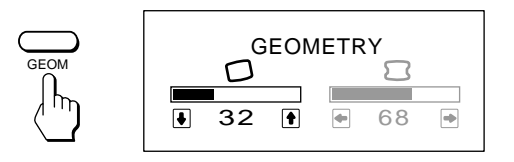

### **2** Pulse los botones  $\mathbf{0} + \mathbf{1}$ .

- $\uparrow$  . . . para girar a la derecha
	- . . . . para girar a la izquierda

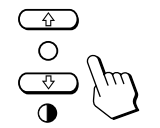

Para borrar la indicación "GEOMETRY" OSD, vuelva a pulsar el botón GEOM. La indicación "GEOMETRY" OSD desaparece automáticamente 10 segundos después de soltar los botones.

Para reajustar, pulse el botón RESET mientras la función OSD esté activada.

### **Ajuste de la distorsión de imagen**

Los datos de ajuste se convierten en el ajuste individual para cada señal de entrada recibida.

- **1** Pulse el botón GEOM.
	- Aparece la indicación "GEOMETRY" OSD.

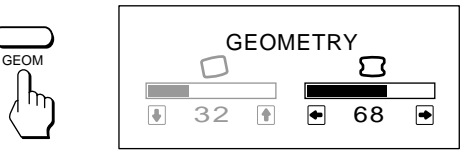

**2** Pulse los botones  $\circledcirc$   $\leftarrow$  / $\rightarrow$ .

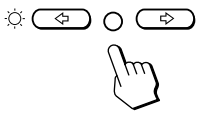

? . . . para reducir los lados de la imagen

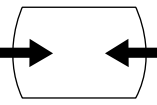

 $\rightarrow \dots$  para aumentar los lados de la imagen

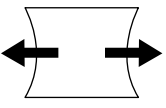

Para borrar la indicación "GEOMETRY" OSD, vuelva a pulsar el botón GEOM. La indicación "GEOMETRY" OSD desaparece automáticamente 10 segundos después de soltar los botones.

Para reajustar, pulse el botón RESET mientras la función OSD esté activada.

### **Ajuste de la temperatura del color**

La temperatura del color seleccionada se convierte en el ajuste común para todas las señales de entrada.

**1** Pulse el botón COLOR.

Aparece la indicación "COLOR TEMPERATURE" OSD.

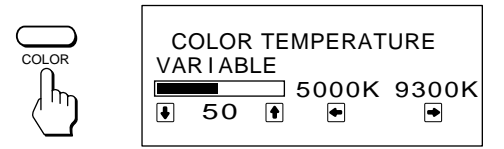

**2** Realice el ajuste con los botones  $\ddot{\odot} \leftarrow / \rightarrow$  y  $\odot \uparrow / \downarrow$ .

#### **Para seleccionar 5000K o 9300K**

Pulse los botones  $\bullet$   $\leftrightarrow$  / $\rightarrow$ .

La temperatura del color seleccionada se indica en color amarillo.

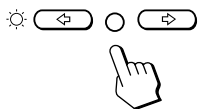

? . . . para seleccionar 5000K  $\rightarrow$  ... para seleccionar 9300K

**Para obtener la temperatura de color que desee comprendida entre 5000K y 9300K** Pulse los botones  $\mathbf{0} \mathbf{\hat{+}}/\mathbf{\downarrow}$ .

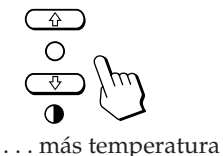

 $\blacklozenge$ ... menos temperatura

Si pulsa el botón  $\mathbf{\Phi} \cdot \mathbf{\Psi}$ , obtendrá el último ajuste introducido de la temperatura del color.

Para borrar la indicación "COLOR TEMPERATURE" OSD, vuelva a pulsar el botón COLOR. La indicación "COLOR TEMPERATURE" OSD desaparece automáticamente 10 segundos después de soltar los botones.

Para reajustar, pulse el botón RESET mientras la función OSD esté activada.

### **Restauración de los valores predefinidos de fábrica**

#### **Restauración de una opción de ajuste**

Pulse el botón correspondiente a la opción que quiere recuperar, y antes de que desaparezca OSD (indicación en pantalla), pulse RESET.

#### **Restauración simultánea de todos los datos de ajuste (para la señal recibida)**

Pulse el botón RESET con algún objeto puntiagudo, como un bolígrafo, durante 1 segundo cuando no se muestre ninguna indicación OSD.

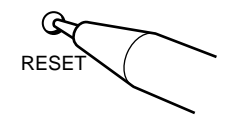

#### **Restauración de todos los datos de ajuste según los valores predefinidos de fábrica**

Mantenga pulsado el botón RESET durante más de 2 segundos. De esta forma, todos los datos de ajuste recuperarán los valores predefinidos de fábrica.

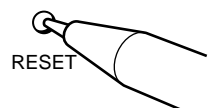

**ES**

## **Introducción de nuevos valores**

Si utiliza un modo de vídeo distinto de los modos predefinidos de fábrica, es posible que sea preciso realizar una sintonización de precisión para optimizar la imagen según sus preferencias. Para ello, basta ajustar el monitor siguiendo las instrucciones anteriormente descritas. Los ajustes se almacenarán automáticamente y se restaurarán siempre que utilice dicho modo.

Es posible almacenar en memoria un total de 10 modos definidos por el usuario. Si se introduce un undécimo modo, éste sustituirá al primero.

## **Función de ahorro de energía**

El monitor cumple las directrices de ahorro de energía establecidas por International ENERGY STAR Program, así como la normativa más exigente TCO92 803299 (NUTEK). Puede reducir el consumo de energía si se utiliza junto con un ordenador equipado con Display Power Management Signaling (DPMS). Cuando detecta la ausencia de señal de sincronización procedente del ordenador, el monitor reduce el consumo de energía de la siguiente forma:

**PRECAUCION:** Si se activa el interruptor de encendido sin que exista una señal de vídeo de entrada, la función de ahorro de energía situará al monitor en estado de reposo. En el momento en que el monitor detecte señales de sincronismo horizontal y vertical, volverá automáticamente al estado de funcionamiento normal.

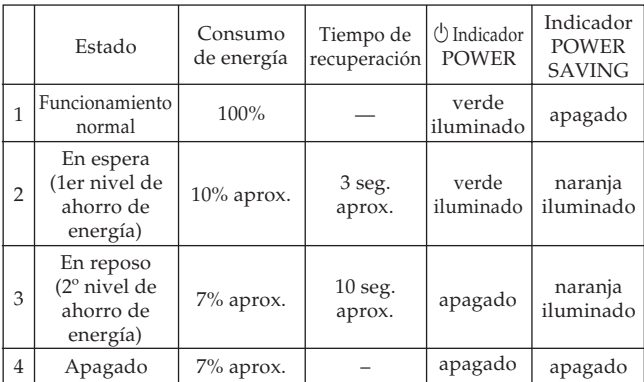

Si desea que el consumo de energía sea 0W, desenchufe el cable de alimentación.

## **Función Plug and Play**

Este monitor cumple las normas DDCTM1, DDC2B, DDC2AB y DDC2B+, que son las normas de Canal de Datos de Visualización (DDC) de VESA.

Cuando se conecta un sistema central DDC1, el monitor se sincroniza con V.CLK de acuerdo con las normas VESA y transmite la EDID (Extended Display Identification Data) a la línea de datos.

Cuando se conecta un sistema central DDC2B, DDC2AB o DDC2B+, el monitor conmuta automáticamente a cada una de las comunicaciones.

DDCTM es una marca comercial de Video Electronics Standard Association.

## **Soporte basculante giratorio**

Con el soporte basculante giratorio, es posible ajustar el ángulo de visualización de esta unidad (90° horizontalmente y 20° verticalmente).

Para girar la unidad vertical y horizontalmente, sujétela por la parte inferior con las dos manos.

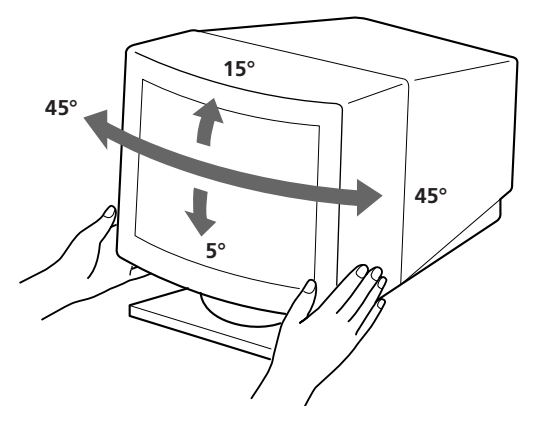

## **Hilo de amortiguación**

Si utiliza un fondo blanco, en la pantalla aparecen estrías horizontales muy finas como se muestra en la ilustración. Estas estrías son hilos de amortiguación que están conectados a una rejilla de apertura dentro del tubo Trinitron y que sirven para absorber las vibraciones de la rejilla de apertura con el fin de evitar que afecten a la calidad de la imagen.

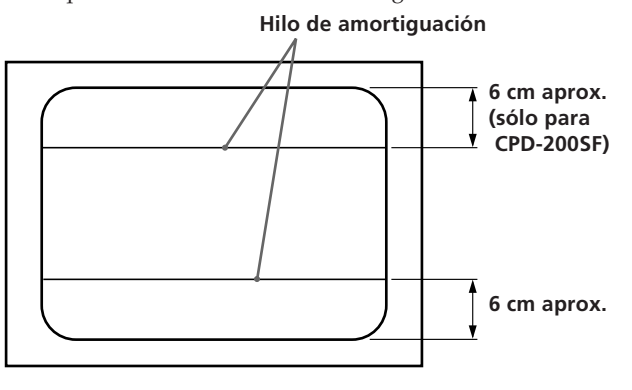

## **Especificaciones**

#### **CPD-100SF**

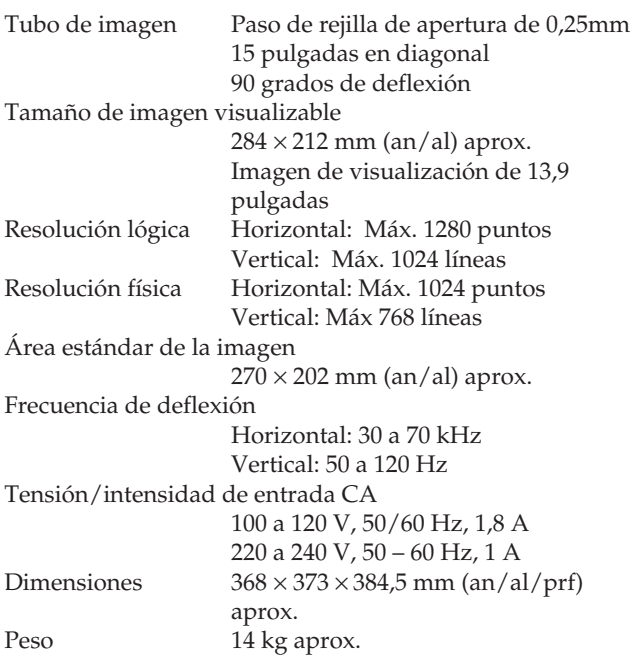

#### **CPD-200SF**

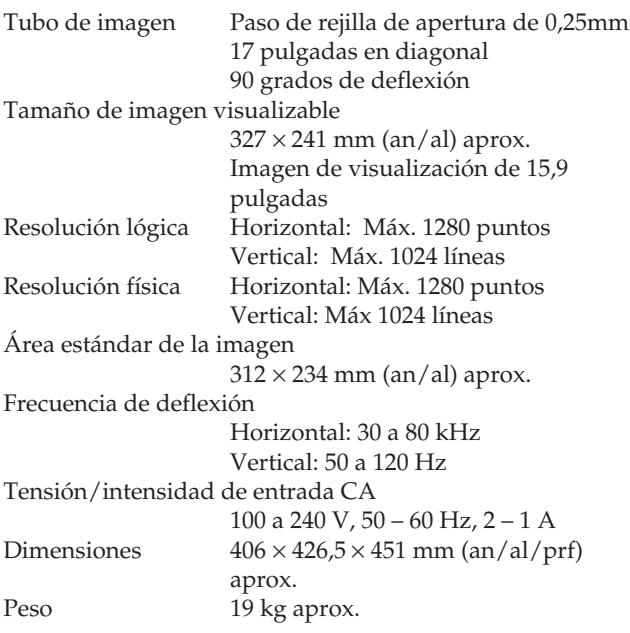

## **Asignación de terminales**

#### **Cable de señal de vídeo (HD15) (macho)**

El cable acepta señales de vídeo RGB (0,714 Vp-p, positivas), y señales de sincronización.

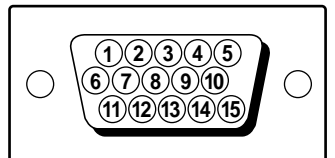

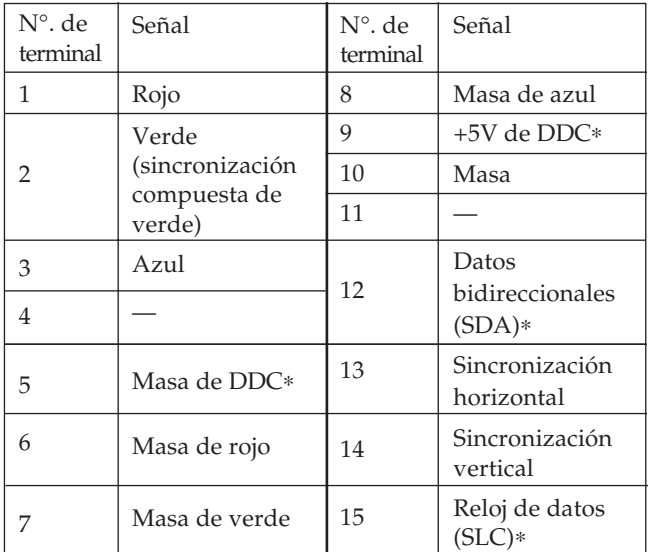

∗ Norma de Canal de Datos de Visualización (DDC) por VESA

Diseño y especificaciones sujetos a cambio sin previo aviso.

**ES**

## **Solución de problemas**

Esta sección puede ayudarle a aislar un problema, de forma que no tenga necesidad de ponerse en contacto con el servicio técnico e interrumpir así su productividad.

#### **No aparece ninguna imagen**

- Si no se iluminan los indicadores  $\bigcirc$  POWER ni POWER SAVING
	- Compruebe si el cable de alimentación está debidamente conectado.
	- Compruebe si el interruptor  $\mathbin{\dot{\cup}}$  POWER se encuentra en la posición "ON".
- $\rightarrow$  Si se ilumina el indicador POWER SAVING — Compruebe si el interruptor de encendido del
	- ordenador se encuentra en la posición "ON". — El monitor se recuperá al pulsar cualquier tecla del teclado del ordenador.
	- Compruebe si el cable de vídeo se encuentra debidamente conectado.
	- Compruebe que el conector HD15 del cable no tenga clavijas torcidas o arrancadas.
	- Compruebe si la tarjeta de vídeo se encuentra correctamente conectada a la ranura de bus.
	- Compruebe si la señal de sincronización de vídeo se encuentra en el margen especificado para el monitor.
	- Si utiliza un sistema Macintosh, compruebe si utiliza un adaptador HD15 - D15 adecuado para dicho sistema.
	- El monitor dispone de una función de autodiagnóstico. Después de desactivar el interruptor  $\bigcirc$  POWER, manténgalo pulsado durante 8 segundos. Si el indicador  $\bigcirc$  POWER parpadea, la pantalla se mostrará en blanco y aparecerán las barras de color. Estas condiciones indican que el monitor funciona con normalidad. Póngase en contacto con el fabricante del ordenador al que esté conectado el monitor.
- Si parpadean los indicadores  $\bigcirc$  POWER y POWER **SAVING** 
	- Se ha producido un fallo potencial del monitor. Consulte a su proveedor.

#### **Si aparece en pantalla el mensaje "OUT OF SCAN RANGE"**

/ Compruebe si la señal de sincronización de vídeo es la especificada para el monitor.

#### **Aparecen rayas en la imagen**

- / Consulte en el manual de la tarjeta gráfica el ajuste adecuado para el monitor Multiscan 100sf/200sf.
- / Consulte este manual y compruebe si se admite el modo gráfico y la frecuencia que está tratando de utilizar. Aun funcionando dentro del margen adecuado, algunas tarjetas de vídeo utilizan un impulso de sincronía demasiado estrecho para que el monitor se sincronice debidamente.

#### **El color no es uniforme**

/ Si el monitor está cerca de alguna fuente potencial de campos magnéticos, como un altavoz, o si gira el monitor mientras el interruptor  $\bigcirc$  POWER se encuentra en la posición "ON", el color puede no ser uniforme.

Pulse una vez el interruptor  $\bigcirc$  POWER para iniciar el ciclo de desmagnetización automática∗.

#### **La imagen parpadea**

/ Si la frecuencia de barrido no es correcta, es posible que la imagen parpadee. Ajuste la frecuencia de barrido del modo no entrelazado en el ordenador en el mayor valor posible. Para obtener información detallada sobre cómo ajustar dicha frecuencia, consulte con el proveedor del ordenador o de la tarjeta de vídeo.

#### **La imagen no está centrada en la pantalla o tiene un tamaño incorrecto**

- / Ajuste las indicaciones "CENTER," "SIZE" y "GEOMETRY" en OSD (páginas 21, 22).
- / Algunos modos de vídeo no llenan completamente la pantalla hasta el borde. No hay una respuesta única para resolver este problema, que suele estar relacionado con altas frecuencias de barrido y con las frecuencias de vídeo de los sistemas Macintosh.

#### **La imagen aparece borrosa**

- $\rightarrow$  Ajuste el contraste y el brillo con las indicaciones "CONTRAST" y "BRIGHTNESS" en OSD (página 21). Hemos descubierto que las tarjetas de vídeo SVGA de algunas marcas utilizan un nivel de salida de video excesivo, el cual da origen a imágenes borrosas en el nivel de contraste máximo.
- Pulse una vez el interruptor  $\circlearrowright$  POWER para iniciar el ciclo de desmagnetización automática∗.

#### **La imagen salta o sufre oscilaciones**

- / Aisle y elimine cualquier fuente que pueda emitir campos eléctricos o magnéticos. Las causas comunes de este síntoma son ventiladores eléctricos, lámparas fluorescentes, impresoras láser, etc.
- Si tiene instalado otro monitor en las inmediaciones de este, aumente la distancia entre ambos para reducir las interferencias.
- / Pruebe a enchufar al monitor en un tomacorriente de CA diferente, a ser posible de un circuito diferente.
- / Pruebe a utilizar el monitor con un ordenador distinto en una sala diferente.

#### **La imagen se ve con imágenes fantasma**

/ Cuando se produzca este síntoma, no utilice cables prolongadores de vídeo ni cajas conmutadoras. La longitud excesiva de los cables o una conexión débil puede producir este síntoma.

#### **Se observa una línea horizontal fina**

 $\rightarrow$  Esta línea sirve para estabilizar la rejilla de apertura (página 24). La rejilla de apertura permite que pase mayor cantidad de luz a través de la pantalla, aumentando así la intensidad del color y el brillo del tubo de pantalla Trinitron.

#### **Se observa en la imagen una trama ondulada o elíptica (efecto muaré)**

/ Debido a la relación entre la resolución, la densidad de punto AG del monitor y algunas tramas de imagen, determinados fondos de pantalla, especialmente los de color gris, muestran a veces un efecto muaré. La única forma de eliminarlo es cambiar la trama del escritorio.

#### **Inmediatamente después de encender el monitor, se oye un ruido**

- Inmediatamente después de encender el monitor, es posible que se oiga un ruido durante unos 3 segundos. Este ruido no supone un fallo de funcionamiento, ya que lo produce el ciclo de desmagnetización automática∗.
- ∗ La finalidad de esta función es desmagnetizar el bastidor metálico del tubo de imagen para obtener un campo neutro que uniformiza la reproducción de los colores. Si necesita iniciar un segundo ciclo de desmagnetización automática, deje que transcurran al menos 20 minutos para obtener los mejores resultados.
- Si el problema continúa, póngase en contacto con el distribuidor autorizado de Sony más próximo.
- Tome nota del modelo y número de serie de su monitor, así como de la marca y modelo del ordenador y la tarjeta de vídeo.

Sony Corporation Printed in U.S.A.